# PK55XX/RFK55XX v1.2<br>Installationsinstruktioner, Installasjonsinstruksjoner, Installationsinstruktioner, Installation Instructions,

# Svenska, Norsk, Dansk, English

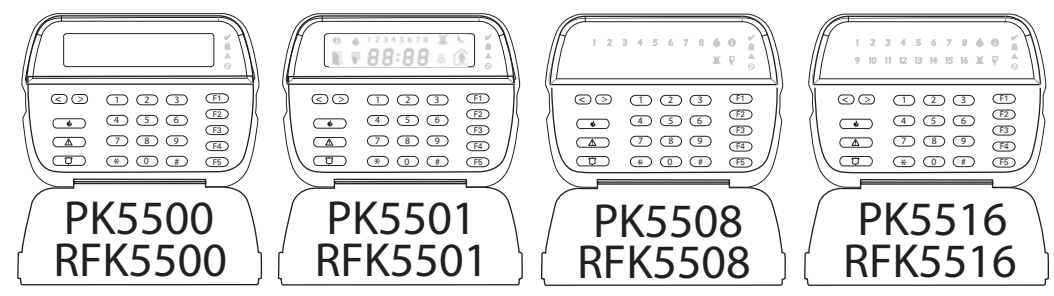

*VARNING:* Se systeminstallationsmanualen för information om begränsningar angående produktbruk och –funktion och information om begränsningar vad gäller tillverkarens ansvarsskyldighet. *OBS:* Dessa instruktioner skall användas i kombination med systeminstallationsmanualen för kontrollpanelen med vilken denna utrustning är avsedd att användas.

ADVARSEL: Vennligst se manualen for installasjon av systemet for informasjon om begrensningene angående bruk og funksjon av produktet og informasjon om begrensningene hva angår produsentens ansvar. LEGG MERKE TIL: Disse instruksene skal brukes sammen med manualen til kontrollpanelet for installasjon av systemet som dette utstyret er ment å brukes med.

ADVARSEL: Se venligst systeminstallationsmanualen for information om begrænsninger, når det gælder brug af produktet og dets funktion samt information om begrænsninger for producentens ansvar.<br>BEMÆRK: Disse instruktioner b

WARNING: Please refer to the System Installation Manual for information on limitations regarding product use and function and information on the limitations as to liability of the manufacturer. *NOTE:* These instructions shall be used in conjunction with the system Installation Manual of the Control Panel with which this equipment is intended to be used.

# **DSC°**

# **PowerSeries™** SECURITY SYSTEM

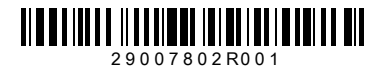

C E

## **Svenska Installationsinstruktioner**

PK55XX\RFK55XX knappsatser kan användas på centralapparat med<br>upp till 64 sektioner. Dessa knappsatser är kompatibla med följande<br>DSC centralapparater av senaste version:

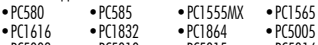

- •PC5008 •PC5010 •PC5015 •PC5016
- •PC5020

RFK55XX knappsats kombinerar en radiomottagare med respektive PK55XX knappsats.

## **Specifikationer**

- Temperaturområde:  $-10^{\circ}$ c till  $+55^{\circ}$ c
- Luftfuktighet (MAX): 93% R.H.
- IP-klass: IP30, IK04
- Matningsspänning: 12VDC
- Ansluts till centralapparaten via 4-ledare, Keybus (DATAKOM)
- 1 ingång för knappsatssektion/PGM-utgång\*
- PK55XX Strömförbrukning: 50mA (standby) /125mA (maximalt)
- RFK55XX Strömförbrukning: 75mA (standby) /135mA (maximalt)
- Sabotageskyddad (Tillval)
- 5 programmerbara funktionsknappar
- Driftklar (grön LED), Till (röd LED), Fel (gul LED), AC (grön LED)
- Sensor för låg temperatur
- Frekvens: 433,92 MHz (RFK55XX-433), 868MHz (RFK55XX-868)
- Upp till 32 trådlösa sektioner (RFK55XX endast)

\*OBS: Sektion skall inte programmeras som brandsektion eller 24-timmarssektion.

## **Packa upp**

Paketet innehåller följande delar:

- Ftiketter motstånd
- Fyra monteringsskruvar 1 Sabotagebleck
- 2 motstånd 1 Installationsinstruktion

## **Montering**

Du skall montera knappsatsen i anslutning till entrén. Då du valt en torr och säker plats, utför följande steg för att montera knappsatsen.

## **Demontera knappsats**

- 1. Anslut en skruvmejsel vid den första av de två markeringarna.
- 2. För skruvmejseln mot bakstycket enligt bilden nedan. Detta gör att ena sidan lösgörs.
- 3. Upprepa steg 1 & 2 vid den andra markeringen för att lossa även den andra sidan av knappsatsen.

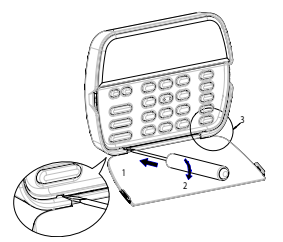

**Montera och dra kablar till knappsats**

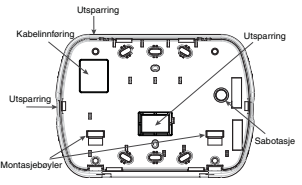

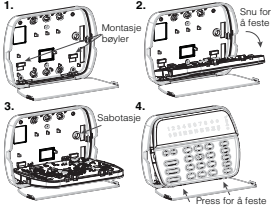

- 1. Montera knappsatsen på väggen med hjälp av monteringsskru- varna. Använd alla 4 skruvarna som medföljer.
- 2. Placera knappsatsen i hakarna på bakstycket och vrid ner för att fästa.
- Anslut Keybus (DATAKOM) och PGM//sektionskablage till knappsatsen. Placera sabotageblecket i dess hål på bakstycket.
- stycket, se till att kabeln är så tillbakatryckt mot väggen som

möjligt. Dra kabeln inuti knappsatsen och se till att höga komponenter undviks. Knäpp igen fronten och se till att det inte föreligger tryck på knappsatsen från kabeln under.

OBS: Montera isär knappsatsen, dra om kablarna och återmontera igen ifall det skulle uppstå spänning mellan knappsatsens front och kablarna. Repetera dessa steg tills knappsatsen är korrekt monterad.

## **Kabeldragning**

- 1. Innan du ansluter kablar i enheten, se till att strömmen (transformator och batteri) är PK55XX\RFK55XX
- frånkopplad.<br>2. Anslut Keybus (DATAKOM) med fyra kablar från centralapparaten (röd, svart, gul och grön) till knappsatsens skruvplint.<br>3. Om programmerad som ingång, kan du

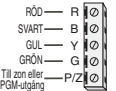

- ansluta en detektor såsom en dörrkontakt till "P/Z"-terminalen på knappsatsen. Detta eliminerar behovet att dra kablar tillbaka till centralapparaten för detektorn. För att ansluta detektorn, dra en kabel från detektorn till "P/Z"-skruven och den andra kabeln från detektorn till B-skruven (svart). För strömförsedda enheter, dra den röda kabeln till R-skruven (positiv) och den svarta kabeln till B-skruven i enlighet med konfigurationen vald för systemet.<br>4. Om "P/Z"-skruven är programmerad som en utgång. följer
- 4. Om "P/Z"-skruven är programmerad som en utgång, följer utgången PGM programmerad i avsnitt [080]. Ett litet relä, en summer eller annan likströmsdriven enhet kan anslutas mellan positiv matningsspänning och "P/Z"-skruven (maximal belastning är 50mA).

## **Anslut ström**

När du har slutfört kabeldragningen, kan strömmen till centralapparaten kopplas på.

1. Anslut batteriledarna till batteriet.

2. Anslut transformatorn. För vidare information om strömspecifikationer för centralapparaten, se centralapparatens installationsmanual.

## **Programmera knappsatsen**

Det finns flera programmeringsalternativ tillgängliga för knappsatsen. Dessa beskrivs nedan. Att programmera knappsatsen är liknande att programmera resten av systemet. När du är på avsnittet för knappsatsprogrammering kommer knappsatsen visa vilka alternativ som välis längs displayens översida. För att aktivera eller avaktivera alternativet

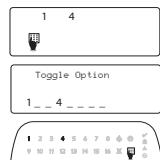

trycker du på motsvarande siffra för alternativet på knappsatsen. Siffrorna för alternativen som aktiveras kommer att visas. Om till exempel alternativ 1 och 4 är aktiverade, kommer displayen att se ut så här på de olika knappsatsdisplayerna: För information om programmering av resten av ditt system, se ditt systems installationsmanual.

## **Kopiera LCD-texter**

All LCD-programmering görs per knappsats. Om mer än en LCDknappsats finns i systemet, kan texter programmerade i en knappsats kopieras till övriga LCD-knappsatser. Utför följande procedur för att kopiera texter:

Steg 1- Programmera en LCD-knappsats med texter.

Steg 2- Se till att övriga LCD-knappsatser är anslutna till Keybus (DATAKOM). Steg 3- Gå in i knappsatsprogrammering genom att trycka [\*][8][installatörskod][\*], och ange sedan sekvens [998] på knappsatsen som programmerats. Knappsatsen kommer nu kopiera alla texter till övriga LCDknappsatser i systemet.

Steg 4 - När knappsatsen är färdig tryck på tangenten [#] för att gå ur. OBS: Kopiera text från denna typ av knappsats kan endast göras med PC1616/1832/1864 till andra PK5500/RFK5500-knappsatser.

### **Språkprogrammering (endast PK5500\RFK5500)**

Håll nere tangenterna ( $\lt$  $>$ ) i 2 sekunder för att ange val av språk, bläddra till önskat språk och tryck på [\*] för att välja.

OBS: Om avsnitt [077] alternativ 4 installatörsläge. kan val av språk endast utföras i installatörsläge.

## **Adressera knappsatsen**

Knappsatsen kommer att behöva tilldelas till ett område och en<br>adress. Programmering av områdestillhörighet och adressnummer måste göras individuellt på varje knappsats. Den första siffran används för att fastställa områdestillhörigheten (1 till 8). Om fler OBS: LYSDIOD -och SYMBOL-knappsatser kan inte programmeras som

#### globala knappsatser.

Den andra siffran i knappsatsprogrammeringen används för att ge knappsatsen en adress. Varje knappsats kommer att tilldelas ett nummer från<sup>'</sup> 1 till 8. PK5500 och RFK5500 LCD-knappsatser har som standard adress 8. Om fler LCD-knappsatser används måste en förbli adress 8.

#### OBS: RFK55XX knappsatsdelen som två moduler:

LED 1 = mottagardelen av RFK55XX

LED 17 = mottagardelen av RFK55XX

#### OBS: Att ta bort alla trådlösa enheter från RFK55XX eller utesluta RFK55XX kommer att orsaka ett DATAKOM-fel.

Ange följande på varje knappsats ansluten till systemet:

- 1. Gå in i installatörsläge genom att trycka [\*][8][installatörskod]
- 2. Tryck [000] för knappstatsprogrammering
- 3. Tryck [0] för område och adress
- 4. Ange den första siffran (0 till 8 för val av adress)
- 5. Ange den andra siffran (1 till 8 för val av adress)
- 6. Tryck på tangenten [#] två gånger för att gå ur programmeringen.
- 7. Efter att alla knappsatser programmerats, utför en adressuppdatering genom att trycka [\*][8][installatörskod][902] och vänta i 60 sekunder.
- 8. Tryck på tangenten [#] för att gå ur programmeringen efter 60 sekunder.

## **Adressuppdatering (endast PK5500\RFK5500)**

- 1. Gå in i knappsatsprogrammering genom att trycka [\*][8][installatörskod][\*]. Ange den tresiffriga sekvensen för texten som skall programmeras.
- 2. Använd piltangenten (<>) för att flytta markören under bokstaven som skall ändras.
- 3. Tryck på siffertangenterna [1] till [9] som motsvarar bokstaven du vill ha. Första gången du trycker på siffran kommer den första bokstaven att visas. Trycker du på siffertangenten igen kommer nästa bokstav att visas.

Se följande tabell:

- [1] A, B, C, 1 [4] J, K, L, 4 [7] S, T, U, 7 [0] Mellanslag
- [2] D, E, F, 2 [5] M, N, O, 5[8] V, W, X, 8

[3] - G, H, I, 3 [6] - P, Q, R, 6 [9] - Y, Z, 9,0

- 4. När önskad bokstav eller siffra visas, använd piltangenterna  $(<>)$  för att aå vidare till nästa bokstav.
- 5. När du är färdig med programmeringen av sektionstexter, tryck på tangenten [\*] för att bläddra till "Spara", tryck sedan på [\*]. 6. Fortsätt från steg 2 tills alla texterna är programmerade.

## **ASCII tecken**

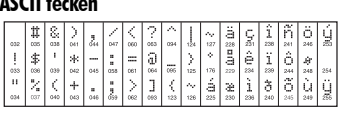

### **Ändra ljusstyrka/kontrast på** LCD-knappsatser

- 1. Tryck [\*][6][Masterkod].
- 2. Använd tangenterna  $\leq$ ] $>$ ] för att bläddra antingen till ljusstryka eller kontrast.
- 3. Tryck på [\*] för att välja den inställning som du vill justera.
- 4. a) "Ljusstryrkekontroll": det finns flera nivåer av bakgrundsbelysning. Använd tangenterna  $\mathfrak{l}<\mathfrak{l}>$ ] för att bläddra till önskad nivå.

b) "Kontrastkontroll": det finns 10 olika nivåer för skärmkontrast. Använd tangenterna [<1[>1 för att bläddra till önskad kontrastnivå.

5. Tryck på [#] för att avsluta.

### LYSDIOD/SYMBOL-knappsatser

- 1. Tryck på [\*][6][Masterkod].
- 2. Använd tangenten [>] för att förflytta dig genom de 4 olika nivåerna av bakgrundsljus.
- 3. Nivån sparas automatiskt när du trycker på [#] för att avsluta.

## **Ändra summernivå**

### LCD-knappsatser

- 1. Tryck på [\*][6][Masterkod].
- 2. Använd tangenterna  $\leq$ ] $\leq$ ] för att bläddra till summerkontrollen.
- 3. Det finns  $\tilde{21}$  olika nivåer, använd tangenterna  $\lceil < \rceil > \rceil$  för att bläddra till önskad nivå.
- 4. Tryck på [#] för att avsluta.

## LED/ICON-knappsatser

- 1. Tryck på [\*][6][Masterkod].
- 2. Använd tangenten [<] för att förflytta dig genom de 21 olika summernivåerna.
- 3. Nivån sparas automatiskt när du trycker på [#] för att avsluta.

## **Kopiera Ding-dong**

All programmering av funktionen Ding-dong utförs individuellt på varje knappsats. Om det finns fler än en knappsats anslutna, kan programmeringen kopieras från en knappsats till övriga i systemet på följande sätt:

- Steg 1 Programmera klart en knappsats
- Steg 2 Försäkra dig om att alla knappsatser är anslutna till systemet
- Steg 3 Gå in i knappsatsprogrammering [\*][8][Inst.kod][\*], slå därefter in sekvens [994](Detta utförs på den knappsats som är färdigprogrammerad). Knappsatsen kommer nu att kopiera över all information gällandes funktionen Dingdong till övriga knappsatser i systemet.

Steg 4 - När kopieringen är klar, tryck [#] för att avsluta.

#### **Begränsad garanti**

Digital Security Controls (DSC) garanterar att produkten under en period av 12 månader från inköpsdatumet skall vara fri från material- och tillverkningsdefekter under normalt bruk och att vid fullföljande av något brott mot sådan garanti, skall Digital Security Controls, enligt fritt val, reparera eller byta ut den defekta utrustningen vid återlämning av utrustningen till dess reparationsdepå. Denna garanti gäller endast defekter av delar och tillverkning och inte för skada som inträffat vid leverans eller hantering, eller skada på grund av orsaker bortom Digital Security Controls kontroll, såsom blixtnedslag, överspänning, mekanisk chock, vattenskada, eller skador som uppkommer från missbruk, förändringar eller felaktig applicering av utrustningen. Föregående garanti skall gälla endast till den ursprungliga köparen och är och skall förbli i stället för alla andra garantier, vare sig uttryckta eller implicita och för alla andra ansvar eller ansvarskyldigheter för DSC. Digital Security Controls vare sig antar ansvaret för, eller auktoriserar någon annan person att påstå sig agera å deras vägar för att modifiera eller ändra denna garanti, inte heller antar de några andra garantier eller ansvarskyldigheter angående denna produkt. Under ingen händelse skall DSC hållas ansvariga för några direkta, indirekta eller följdskador, förluster av förutsedda vinster, förlust av tid eller andra förluster som köparen åsamkats i samband med köpet, installationen eller driften eller felandet av denna produkt.

Varning: DSC rekommenderar att hela systemet testas helt regelbundet. Trots regelbunden testning och på grund av, men inte begränsat till, kriminell manipulation eller elektriskt avbrott, är det möjligt att denna produkt felar i förväntad funktion. **Viktig information:** Ändringar eller modifieringar som inte uttryckligen godkänts av Digital Security Controls kan ogiltigförklara ägarens rätt att använda denna utrustning.

EN50131-1 Gradera 2/ Klass II.

#### VIKTIGT - LÄS NOGGRANT: DSC Mjukvara som köps med eller utan produkter och komponenter är upphovsrättsskyddade och köps under följande licensvillkor:

• Detta licensavtal ( "EULA") är ett juridiskt avtal mellan Dig (företaget, enskild person eller företagsrepresentant som förvärvat Programvaran och tillhörande hårdvara) och Digital Security Controls, en division av Tyco Safety Products Canada Ltd. ( "DSC "), tillverkaren av integrerade säkerhetssystem och utvecklare av mjukvara och relaterade produkter eller komponenter (" hårdvara") som du har köpt.

• Om DSC programvaruprodukt ( "PROGRAMVARAN" eller "programvaran") är tänkt att åtföljas av hårdvara och inte åtföljs av ny hårdvara, får Du inte använda, kopiera eller installera programvaran. Programvaruprodukten omfattar mjukvara och kan inkludera tillhörande media, tryckt material och "online" eller elektronisk dokumentation.

• All mjukvara som distribueras tillsammans med PROGRAMVARAN som är associerad med ett separat licensavtal licensieras till Er i enlighet med villkoren i det licensavtalet.

• Genom att installera, kopiera, nedladda, lagra, eller på annat sätt använda PRO-GRAMVARAN, accepterar Du att vara bunden av villkoren i detta EULA, även om detta Avtal anses vara en ändring av tidigare överenskommelse eller ett avtal. Om Du inte samtycker till villkoren i detta EULA, vill DSC inte licensiera programvaran till Er och du har ingen rätt att använda den.

#### **PROGRAMVARILICENS**

Den programvaruprodukt är skyddad av upphovsrätten och internationella upphovsrättsliga fördrag, liksom andra immaterialrättsliga lagar och avtal. Programvaran licensieras till, men sälis inte till Er.

1. BEVILJANDE AV LICENS. Denna licens ger Er följande rättigheter:

(a) Installation och användning - För varje licens Ni förvärvar har du bara en kopia av programvaran installerad.

(b) Lagring/Nätverksdelning - programvaran får inte installeras, visas, köras, delas eller användas samtidigt på eller från olika datorer, inklusive en arbetsstation, terminal eller annan digital elektronisk enhet ( "Enhet"). Med andra ord, om du har flera datorer måste du köpa en licens för varje arbetsstation där PROGRAMVARAN kommer att användas.

(c) Säkerhetskopiering - Du får göra kopior av programvaran, men du kan bara ha en kopia per licens installerad vid varje given tidpunkt. Du får använda säkerhetskopierat exemplar enbart för arkivering. Förutom vad som uttryckligen anges i detta Avtal, får Du inte på annat sätt göra kopior av PROGRAMVARAN, inklusive det tryckta material som medföljer PROGRAMVARAN.

#### 2. BESKRIVNING AV ÖVRIGA RÄTTIGHETER OCH BEGRÄNSNINGAR.

(a) Begränsningar för dekompilering och demontering - Du får inte ändra, dekompilera eller ta isär programvaran, förutom och endast i den utsträckning sådan aktivitet uttryckligen är tillåten enligt tillämplig lag trots denna begränsning. Du får inte göra några ändringar eller modifieringar av programvaran, utan skriftlig tillåtelse från en DSC tjänsteman. Du får inte ta bort några meddelanden, märken eller etiketter från programvaran. Du skall vidtaga rimliga åtgärder för att säkerställa efterlevnaden av villkoren i detta EULA.

(b) Separation av komponenter - PROGRAMVARAN licensieras som en enda produkt. Dess komponenter får inte separeras för användning på mer än en MASKINVARA. (c) Integrerad produkt - Om du har köpt denna mjukvara med MASKINVARA, då har programvaran licensierats till hårdvaran som en enda integrerad produkt. I det här fallet får PROGRAMVARAN endast användas med HÅRDVARAN i enlighet med detta Avtal.

(d) Uthyrning - Du får inte hyra ut, leasa eller låna ut MJUKVARAN. Du får inte göra den tillgänglig för andra användare eller distribuera den via server eller webbplats. (e) Överlåtelse - Du kan överföra alla dina rättigheter enligt detta Avtal endast som en del av en permanent försäljning eller överföring av maskinvara, förutsatt att du inte behåller några kopior, du överför hela programvaran (inklusive alla komponenter, det media och tryckt material, eventuella uppgraderingar och detta EULA) och under förutsättning att mottagaren accepterar villkoren i detta EULA. Om programvaran är en uppgradering, omfattar överföringen också alla tidigare versioner av programvaran.

(f) Uppsägning - Utan att det påverkar andra rättigheter, kan DSC säga upp detta Avtal om du inte uppfyller villkoren i detta EULA. I sådana fall måste du förstöra alla kopior av PROGRAMVARAN och alla dess ingående delar.

(g) Varumärken - Detta EULA beviljar Er inte några rättigheter i samband med varumärken eller servicemärken av DSC eller dess leverantörer.

#### 3. UPPHOVSRÄTT.

Alla materiella och immateriella rättigheter i och till programvaran (inklusive men inte begränsat till bilder, fotografier och text införlivade med PROGRAMVARAN), medföljande tryckt material och alla kopior av PROGRAMVARAN, ägs av DSC eller dess leverantörer. Du får inte kopiera det tryckta material som medföljer programvaran. Alla materiella och immateriella rättigheter i och till det innehåll som kan nås genom användning av programvaran är egendom av respektive innehålls ägare och kan vara skyddat av tillämplig upphovsrätt eller andra immateriella lagar och avtal. Detta EULA ger Er inga rättigheter att använda sådant innehåll. Alla rättigheter som inte uttryckligen täcks av detta Avtal är reserverade av DSC och dess leverantörer. 4. Exportrestriktioner.

Du samtycker till att inte exportera eller återexportera programvaran till något land, person eller enhet som omfattas av kanadensiska exportrestriktioner.

#### 5. LAGSTIFTNING

Detta licensavtal regleras av lagstiftningen i provinsen Ontario, Kanada.

#### 6. SKILJEDOM

Alla tvister som uppstår i samband med detta avtal skall avgöras genom ett slutligt och bindande skiljeförfarande i enlighet med lagen om skiljedom, och parterna är överens om att vara bundna av skiljedomens beslut. Platsen för skiljeförfarandet är Toronto, Kanada, och språket i skiljeförfarandet skall vara engelska.

#### 7. GARANTI

(a) INGEN GARANTI

DSC ger PROGRAMVARAN "I BEFINTLIGT SKICK" UTAN GARANTI. DSC GARANTERAR INTE ATT PROGRAMVARAN UPPFYLLER DINA KRAV ELLER ATT ANVÄNDNINGEN AV PROGRAMVARAN BLIR OAVBRUTEN ELLER FELFRI.

#### (b) FÖRÄNDRINGAR I ANVÄNDARMILJÖ

DSC ansvarar inte för problem som orsakas av förändringar i driftskarakteristika av hårdvara eller för problem i samspelet av programvaruprodukten med icke-DSC-programvara eller andra maskinvaru-produkter.

(c) ANSVARSBEGRÄNSNING, BEGRÄNSAD GARANTI OCH PÅFÖLJDER

I VARJE FALL, DÄR ANNAN FÖRFATTNING GER GARANTIER ELLER VILLKOR SOM INTE ANGES I DETTA LICENSAVTAL, SKA DSC HELA ANSVAR ENLIGT NÅGON BESTÄMMELSE I DETTA LICENSAVTAL VARA BEGRÄNSAD TILL DEN STÖRRE AV DE BELOPP SOM FAK-TISKT HAR BETALATS AV DIG I LICENSKOSTNAD AV PROGRAMVARUPRODUKTEN OCH FEM KANADENSISKA DOLLAR (CAD 5,00). EFTERSOM VISSA JURISDIKTIONER INTE TILLÅTER UNDANTAG ELLER BEGRÄNSNING AV ANSVAR FÖR FÖLJDSKADOR ELLER OFÖRUTSEDDA SKADOR, KAN OVANSTÅENDE BEGRÄNSNING I VISSA FALL INTE GÄLLA DIG.

#### (d) FRISKRIVNING

DENNA GARANTI INNEHÅLLER HELA GARANTIN OCH GÄLLER I STÄLLET FÖR ALLA OCH ALLA ANDRA GARANTIER, VARKEN UTTRYCKLIGA ELLER UNDERFÖRSTÅDDA (INKLU-SIVE ALLA UNDERFÖRSTÅDDA GARANTIER OM SÄLJBARHET ELLER LÄMPLIGHET FÖR ETT VISST SYFTE) OCH ALLA ANDRA SKYLDIGHETER ELLER SKULDER PÅ DEL AV DSC. DSC GER INGA ANDRA GARANTIER. DSC TILLÅTER INTE NÅGON ANNAN PERSON UNDER FÖRESPEGLINGEN ATT AGERA PÅ DESS VÄGNAR ATT ÄNDRA ELLER MODIFIERA DENNA GARANTI, ELLER ATT ÅTA SIG NÅGON ANNAN GARANTI ELLER ANSVAR FÖR DEN HÄR PROGRAMVARAN.

#### (e) BEGRÄNSNING AV GARANTI

UNDER INGA OMSTÄNDIGHETER SKALL DSC HÅLLAS ANSVARIGA FÖR SÄRSKILDA, TILLFÄLLIGA ELLER INDIREKTA SKADOR VID BROTT MOT GARANTI, KONTRAKTSBROTT, VÅRDSLÖSHET, STRIKT ANSVAR ELLER ANNAN JURIDISK TERM. SÅDANA SKADOR OMFATTAR, MEN BEGRÄNSAS INTE TILL, FÖRLUST AV VINST, FÖRLUST AV PROGRAM-VARAN ELLER TILLHÖRANDE UTRUSTNING, KOSTNADEN FÖR KAPITAL, KOSTNADER FÖR ERSÄTTNINGS-ELLER UTBYTESUTRUSTNING ELLER TJÄNSTER, ERSÄTTNING AV FÖRLORAD ARBETSTID, KRAV FRÅN TREDJE PART, INBEGRIPET KUNDER SAMT SKADA PÅ EGENDOM.

VARNING: DSC rekommenderar att hela systemet testas med jämna mellanrum. Trots frekvent kontroll, och beroende på, men inte begränsat till brottslig manipulation eller elektronisk störning, är det möjligt att denna PROGRAMVARA inte fungerar som förväntat.

Bruksanvisningar måste lämnas till användaren

## **Knappsatsprogrammering**

Gå in i knappsatsprogrammering genom att trycka [\*][8][installatörskod][000]. [0] Område & Adress:

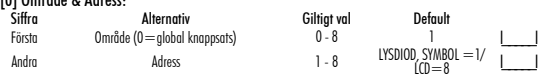

#### [1]-[5] Funktionsknappar

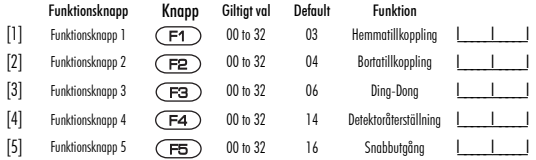

#### Alternativ för funktionsknapparna

Se ditt systems installationsmanual för en komplett lista över alla funktionsalternativ som finns tillgängliga för ditt system.

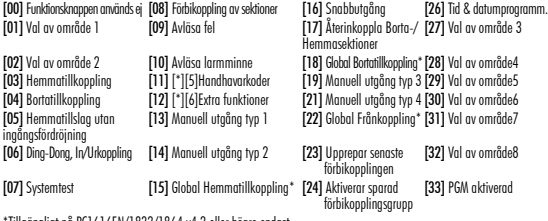

\*Tillgängligt på PC1616EN/1832/1864 v4.2 eller högre endast.

### **Programmering av texter**

Gå in i knappsatsprogrammering genom att trycka [\*][8][installatörskod][\*]. [001]-[064] Sektionstext 1 till 64 (endast PK5500\RFK5500) ex. För zon 1 ange sektion [001], för sektion 2 ange sekvens [002] etc. Standard: "Sektion 1" - "Sektion Zone 64"

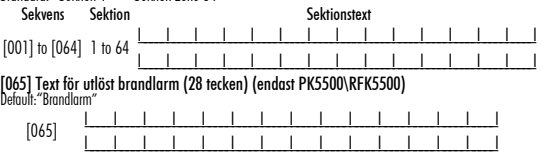

### [066] Text för misslyckad tillkoppling (endast PK5500\RFK5500) Default: "Systemet har ei tillkopplats" [067] Text för utlöst larm (endast PK5500\RFK5500 ) Default: "Larm har utlöst< >" [071] Visa/Dölj funktioner för användaren Del 1 (endast PK5500\RFK5500) [072] Visa/Dölj funktioner för användaren Del 2  $\begin{bmatrix} 066 \end{bmatrix}$  , and the state of the state of the state of the state of the state of the state of the state of the state of the state of the state of the state of the state of the state of the state of the state of t I\_\_\_\_\_I\_\_\_\_\_I\_\_\_\_\_I\_\_\_\_\_I\_\_\_\_\_I\_\_\_\_\_I\_\_\_\_\_I\_\_\_\_\_I\_\_\_\_\_I\_\_\_\_\_I\_\_\_\_\_I\_\_\_\_\_I\_\_\_\_\_I\_\_\_\_\_I\_\_\_\_\_I\_\_\_\_\_I [067] I\_\_\_\_\_I\_\_\_\_\_I\_\_\_\_\_I\_\_\_\_\_I\_\_\_\_\_I\_\_\_\_\_I\_\_\_\_\_I\_\_\_\_\_I\_\_\_\_\_I\_\_\_\_\_I\_\_\_\_\_I\_\_\_\_\_I\_\_\_\_\_I\_\_\_\_\_I\_\_\_\_\_I\_\_\_\_\_I I\_\_\_\_\_I\_\_\_\_\_I\_\_\_\_\_I\_\_\_\_\_I\_\_\_\_\_I\_\_\_\_\_I\_\_\_\_\_I\_\_\_\_\_I\_\_\_\_\_I\_\_\_\_\_I\_\_\_\_\_I\_\_\_\_\_I\_\_\_\_\_I\_\_\_\_\_I\_\_\_\_\_I\_\_\_\_\_I Default Option Tänd Släckt Tänd I\_\_\_\_I 1 Håll ner knapp för överfall Texten visas ej Tänd I 1 2 Autotillslag/Autotillslagstid Texten visas ei Tänd I I 3 Snabbtillslag Texten visas ej Tänd I 1 4 Hemmatillslag Texten visas ei Släckt I 1 5 Snabbutgång 1 Texten visas ei Släckt I al. 6 Termostatkontroll i Texten visas ei Släckt I\_\_\_\_I 7 Bekräfta alla fel Texten visas ej Släckt I 1 8 Musikingång Texten visas ei Default Option Tänd Släckt Tänd I\_\_\_\_I 1 Öppna för fjärrservice Texten visas ej Släckt I 1 2 Används ei, lämnas släckt Släckt I\_\_\_\_I 3 Gångtest Texten visas ej Tänd I 1 4 Manuell utaång typ 1 Texten visas ei Tänd I I 5 Manuell utgång typ 2 Texten visas ei Släckt I al. 6 Manuell utgång typ 3 Texten visas ei Släckt I 1 7 Manuell utgång typ 4 Texten visas ei Släckt I I 8 Används ei, lämnas släckt

### [073] Fjärrservicemeddelandens varaktighet (endast PK5500\RFK5500)

Default: 003 I\_\_\_\_\_I\_\_\_\_\_I\_\_\_\_\_I (Alternativ 000-255), 000=Meddelandet är kontinuerligt) Detta val anger antalet gånger det nerladdade meddelandet återkommer, efter att det rensats bort genom en knapptryckning.

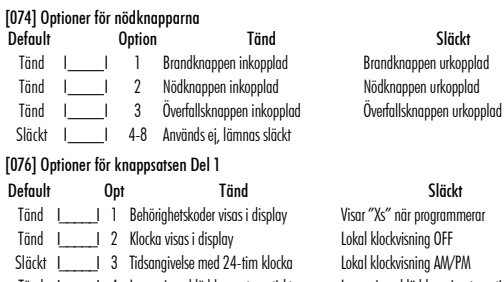

Tänd I\_\_\_\_\_I 4 Larmminne bläddrar automatiskt Larmminne bläddrar ej automatiskt Släckt I I 5 Visning av temperatur Ej visning av temperatur

Tänd I\_\_\_\_\_I 6 Förbikopplingsval visas Förbikopplingsval visas ej

Släckt I 1 7 Används ei, lämnas släckt

Släckt I\_\_\_\_\_I 8 Bläddrar automatiskt bland öppna sektioner Bläddrar ej automatiskt bland öppna sektioner

### [077] Optioner för knappsatsen Del 2

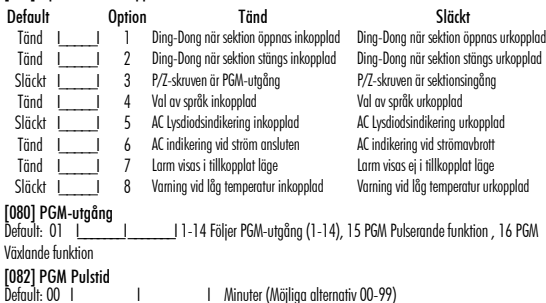

Default: 05 I\_\_\_\_\_\_\_I \_\_\_\_\_\_\_I Sekunder (Möjliga alternativ 00-99)

[101]-[108] Sekvens (endast PK5500\RFK5500) ex. För område 1 ange sekvens [101], för område 2 ange sekvens [102] etc. OBS: Partition 1 etikett används även som systemetikett [120]-[151] Text för manuell utgång (endast PK5500\RFK5500) Default: "Manuell utgång typ 1" - "Manuell utgång typ 4" Sekvens Område Områdestext [101] to [108] 1 to 8 I\_\_\_\_\_I\_\_\_\_\_I\_\_\_\_\_I\_\_\_\_\_I\_\_\_\_\_I\_\_\_\_\_I\_\_\_\_\_I\_\_\_\_\_I\_\_\_\_\_I\_\_\_\_\_I\_\_\_\_\_I\_\_\_\_\_I\_\_\_\_\_I\_\_\_\_\_I

För område 1 Text manuell utgång 1 till 4 ange [120] to [123] För område 2 Text manuell utgång 1 till 4 ange [124] to [127] För område 3 Text manuell utgång 1 till 4 ange [128] to [131] För område 4 Text manuell utgång 1 till 4 ange [132] to [135] För område 5 Text manuell utgång 1 till 4 ange[136] to [139] För område 6 Text manuell utgång 1 till 4 ange [140] to [143] För område 7 Text manuell utgång 1 till 4 ange [144] to [147] För område 8 Text manuell utgång 1 till 4 ange [148] to [151]

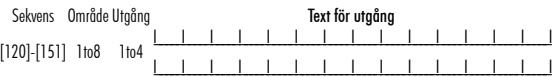

### [201]-[264] Ding-Dong Programmering

Du kan programmera Ding-Dong funktionen att ljuda på fyra olika sätt, beroende på vilken sektion som påverkas. ex. För sektion 1 ange sekvens [201], för sektion 2 ange sekvens [202] etc.

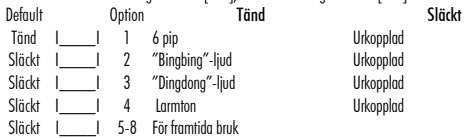

[994] [] Starta Kopiera Ding-dong

[995] [] Återställ knappsatsoptioner till fabriksinställning

[996] [] Återställ texter till fabriksinställning (PK5500\RFK5500 endast)

[997] Se programvaruversion (PK5500\RFK5500 endast)

[998] [\*] Kopiera texter (PK5500\RFK5500 endast)

[999] [] Återställ LCD-knappsats till fabriksinställning

## **Knappsatssymboler**

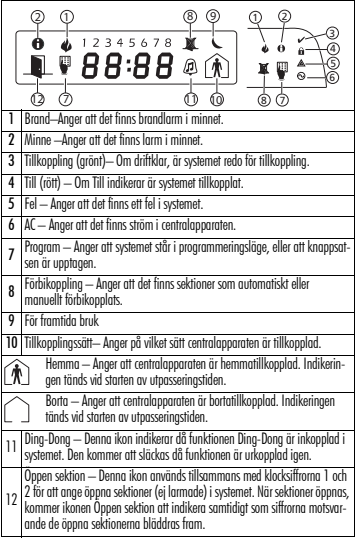

### **Trådlös integrering (RFK55XX endast)**

Kompatibla trådlösa enheter. RFK55XX är kompatibel med följande enheter:

- WS904(P)/8904(P) husdjursdetektor WS4945 magnetkontakt
- WLS912L-433 glaskrossdetektor WS4965/8965 Tresektionskontakt
- WLS914-433 husdjursdetektor WS4969 fjärrkontroll
- WS4916/WS8916 rökdetektor WS4975/8975 magnetkontakt
- WS4926 rökdetektor WS4985/8985 Vattendetektor
- WS4938 överfallsknapp WS4913/8913 Gasdetektor (Kolmonoxid)\*
- WS4939/8939 fjärrkontroll

## **Programmering via DLS-programvara**

RFK55XX har en integrerad radiomottagare. Välj filen RF5132 v5.2 vid programmering av denna knappsats. DLS2002 eller senare måste användas för att ha kapacitet att programmera denna knappsats.

## **Testa trådlösa enheter**

1. Ställ temporärt de trådlösa enheterna på de platser där du vill montera dem. 2. Ange [\*][8][installatörskod] på en systemknappsats.

3. Ange sekvens [904], och ange sedan det tvåsiffriga sektionsnumret.<br>OBS: Om globalt placeringstest är aktiverat (sekvens [90], option 8 PÅ) för

#### att testa alla sektioner.

4. Aktivera enheten som testas tills ett resultat visas på knappsatsen eller hörs via knappsatsen eller sirenen.

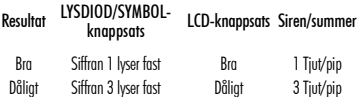

Då räckviddstest på trådlös enhet utförs, används dioderna Driftklar och Till för att indikera resultatet. Driftklar indikerar mottagen signal från programmerad enhet. Till indikerar mottagen signal från enhet som inte är programmerad i systemet. Dioderna kommer blinka en gång per mottagen signal.

Aktivera enheten tills du får 3 bra resultat i rad. Vänta i 10 sekunder mellan varje test på samma enhet. Du kan montera trådlösa enheter en annan plats. Du kanske bara behöver flytta enheten några centime-<br>ter för att korrigera det dåliga resultatet.

OBS: Montera inte någon enhet där "Dåligt" testresultat visats.

## **Testa mottagning portabel enhet**

För att testa portabla enheter (t.ex., WS4939), tryck på knappen/knapparna vid flera olika platser i lokalen för att bekräfta täckområdet. Om enheterna inte fungerar från alla platser, kommer du att behöva flytta RFK55XX.

## **Byta ut batterier på trådlös enhet**

- 1. Ta bort enhetens hölje från dess bakstycke. Detta skapar ett sabotage på sektionen.
- 2. Titta i installationsanvisningen för att se vilka batterier som passar till varje enhet. Se till att observera korrekt riktning (plus och minus) på batterierna då du installerar dem.

3. Sätt fast höljet på bakstycket igen när de nya batterierna sitter på plats. Detektorn är återställd och sektionen skickar en signal om återställning av batterifel till mottagaren. Batterifelet är nu löst och enheten skall fungera normalt.

OBS: När batterier i en enhet måste bytas ut, skall batterierna i alla enheterna bytas ut på samma gång.

## **Felsökning**

1. När jag anger ett 2-siffrigt sektionsnummer då jag lägger till en trådlös enhet, avger knappsatsen ett långt pip:

• Du kan inte ange ett ESN-nummer om inte RFK55XX är korrekt ansluten till Keybus (DATAKOM).

2. Jag har angett ett ESN-nummer för enheten, men när jag stör enheten, visas sektionen inte som öppen på knappsatsen: Kontrollera följande

- Se till att ESN-numret har angetts korrekt.
- Se till att sektionen äraktiverad för området (om områdesprogrammering används).
- Se till att den trådlösa sektionen inte redan används av annan enhet.
- Se till att sektionen är programmerad ftill någon annan sektionstyp än "används ej", och att sektionsegenskapen "trådlös sektion" är aktiverad.

3. När jag försöker med ett räckviddstest får jag inga resultat eller "Dåliga" resultat. Kontrollera följande:

- Kontrollera att du testar korrekt sektion.
- Kontrollera att enheten är inom räckviddsområdet för RFK55XX. Försök att testa enheten i samma rum som mottagaren.
- Bekräfta att RFK55XX är korrekt ansluten till Keybus (DATAKOM)
- Kontrollera att du testar detektorn korrekt. Se instruktionerna som levererades med detektorn.
- Kontrollera att batterierna fungerar och är korrekt installerade.
- Leta efter större metallföremål som kan hindra signalen från att nå RFK55XX.
- Enheten måste placeras där konsekvent "Bra" resultat uppnås. Flytta mottagaren om flera enheter visar "Dåligt" resultat, eller om överfallsknappar och trådlösa fjärrkontroller fungerar inkonsekvent.
- 4. Lysdioden på rörelsedetektorn aktiveras inte när jag går framför enheten:
- Lysdioden på rörelsedetektorn är endast aktiverad då detektorn befinner sig i gångtestläge. Se installationsanvisningen för WS4904(P)/WS8904(P) för mer information om gångtest.

\*PC1616/1832/1864 version 4,3 eller högre.

## **Trådlös programmering (RFK55XX endast)**

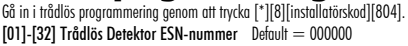

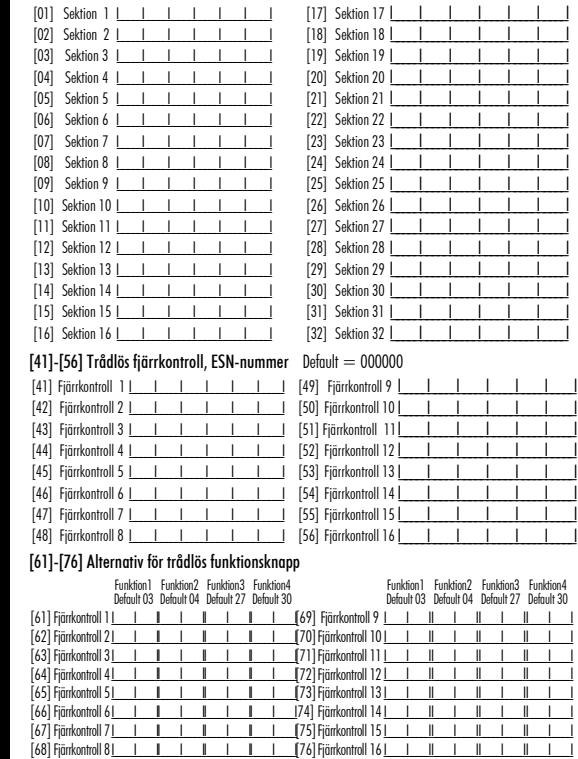

#### Funktionsalternativ för fjärrkontrollerna

Se ditt systems installationsanvisning för en fullständig lista över alla tillgängliga alternativ för funktionstangenter.

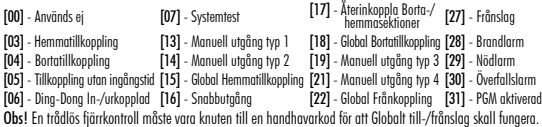

#### [77] Områdestillhörighet trådlösa fjärrkontroller(1-16) Default=01

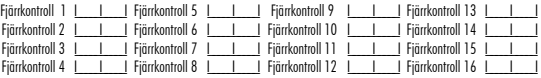

#### [81] Övervakningstimer trådlösa enheter

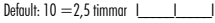

Timern programmeras i antal i 15 minuters intervaller. Giltiga värden är 10 till 96, motsvarande 2,5 till 24 timmar.  $[82]$  $[85]$  $[85]$ 

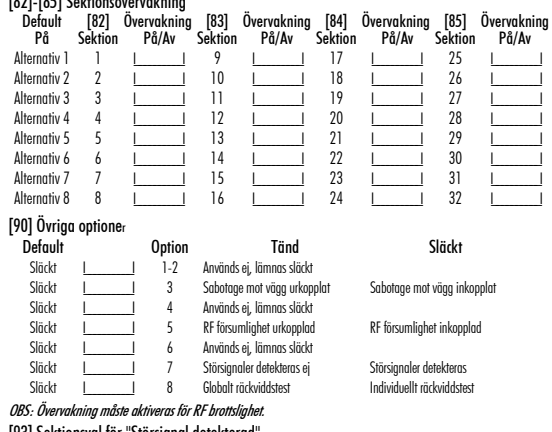

#### [93] Sektionsval för "Störsignal detekterad"

Default: 00 I\_\_\_\_\_I\_\_\_\_\_I Välj en oanvänd sektion som kommer att ställas i larmläge när en störsignal

Detekteras (Alternativ =  $01 - 32$ ,  $00 =$  Ingen sektion vald).

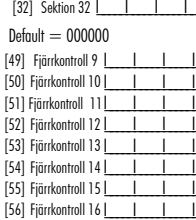

Funktion3 Funktion4 Default 27 Default 30

### **Norsk Installasjonsmanual**

Tastaturene PK55XX\RFK55XX kan brukes på sikkerhetssystemer med inntil 64 seksjoner. Følgende tastaurer er kompatible med den siste versjonen av DSC's sikkerhetssystemer:

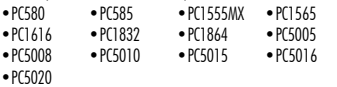

RFK55XX tastaturene kombinerer en trådløs mottaker med det respektive PK55XX tastatur.

## **Spesifikasjoner**

- Temperaturmargin:  $-10^{\circ}$ c til  $+55^{\circ}$ c (14°F to 131°F)
- Fuktighet (MAKSIMUM) 93%R.H.
- Beskyttelsesgrad for plastikkapsel: IP30, IK04
- Nominell spenning: 12VDC nominell
- Kobles til kontrollpanel via 4 Keybusledninger
- 1 seksjonsinngang for tastatur/PGM utgang\*
- PK55XX Forbruk: 50mA (standby) /125mA (maksimum)
- RFK55XX Forbruk: 75mA (standby) /135mA (maksimum)
- Sabotasiekontakt for vegamontering
- 5 programmerbare funksjonstaster
- Klar (grønn LED), Aktivert (rød LED), Problem (gul LED), AC (grønn LED)
- Sensor for lav temperatur
- Frekvens: 433,92 MHz (RFK55XX-433), 868MHz (RFK55XX-868)
- Inntil 32 trådløse seksjoner (kun RFK55XX)

NB! \* Seksjon skal ikke programmeres som rannseksjon eller 24 timers seksjon.

## **Utpakking**

Tastaturpakken for strøm omfatter følgende deler:

- 
- En etikett for tastaturlokk
- Fire montasjeskruer En sabotasjebryter
- To motstander for balansering En installasjonsmanual

## **Montasje**

Du bør montere tastaturet hvor det er tilgjengelig for de stedene som er beregnet for inngang og utgang. Når du har valgt et tørt og sikkert sted, utfør de følgende trinnene for å montere tastaturet. 1. Fjerning av tastaturet fra baksiden for første gang.

## **Demonter tastatur**

- 1. Plasser en flat skrutrekker i det utsparede sporet ( en av to ).
- 2. Beveg skrutrekkeren mot plastdekslet bak som vist på diagrammet under. Dette vil åpne den ene siden på frontdekslet.
- 3. Gjenta punkt 1 og 2 på det andre sporet for å løsne fronten fra bakdekslet og få tilgang til tilkoblingene for kabelen.

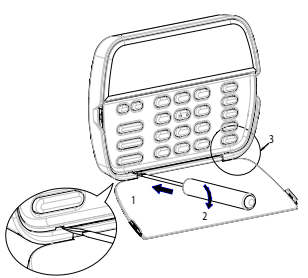

Montering og installering av tastatur

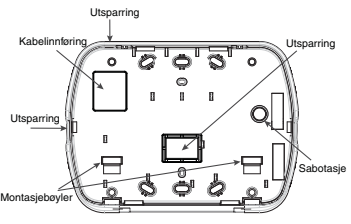

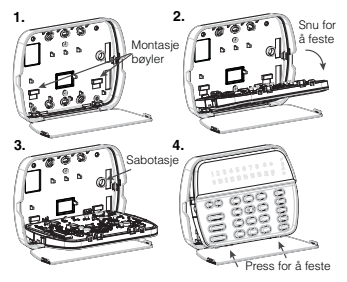

1. Fest tastatur til vegg ved å bruke monteringshull. Bruk alle 4 skruene som fulgte med hvis det ikke monteres på en enkel koblingsboks.

2. Plasser tastaturet inn på montasjebøylene på baksiden og drei nedover for å koble det til.

3. Legg ledningen gjennom ledningsspor eller utsparingen. Koble til Keybus og kabling for PGM/Seksjonen til tastatur. Plasser sabotasjebryteren inn i sabotasjehullet på baksiden.

4. Fjern tastaturet fra montasjebøylene. Plasser tastaturet på baksiden, sørg for at ledningen skyves tilbake inn i veggen så langt som mulig. Diriger ledningen på innsiden av tastaturet ved å sørge for at høye komponenter unngås. Lås frontsettet ved å sørge for at det ikke er noe trykk på tastaturet fra ledningen under.

NB! Dersom det er skjevt eller ustabilt mellom tastatur og bakdel vennligst åpne tastaturet og ledningene på nytt Gjenta disse trinnene til tastaturet er skikkelig lukket.

## **Installasjon**

- 1. Før installasjon av enheten, sørg for at all strøm (AC transformator og batteri) er frakoblet fra kontrollpanelet.
- 2. Koble de fire Keybusledningene fra kontrollpanelet (rød, svart, gul og grønn) til terminalene for tastaturet. Se diagram:

**PK55XX\RFK55XX** RØD R  $\mathsf{I}\oslash$ SVART<del>ina b</del> GUL Y  $\mathsf{I}\mathcal{D}$ GRØNN G Til sone eller -P/케の PGM utdata

- 3. Hvis P/Z er programmert som en seksjon kan du koble til en detektor - som f.eks. en dørkontakt til tastaturets «P/Z» terminal. En slipper da å legge egen kabel til sentralenheten. For å tilkoble en detektor til denne seksjonen, legg ut en leder fra detektoren til «P/ Z» terminalen og den andre lederen fra detektoren til terminal B (svart). For detektorer som trenger strøm, legg ut den røde ledningen til terminal R (positiv) og den svarte ledningen til terminal B (negativ). Ved bruk av balanserte seksjoner, koble seksjonen i henhold til beskrivelsen i din installasjonsmanual av sentralapparatet.
- 4. Dersom P/Z terminalen har blitt programmert som en PGM som følger PGM-utgangen som er programmert i avsnitt [080], kan et lite relé, varsellyd eller annen DC dreven enhet tilkobles mellom den positive spenningen og «P/Z» terminalen på betj.p. (maksimum belastning er 50mA).

## **Slå på strøm**

Når all kabling er ferdig og utstyret er sikret til bygningsstrukturen med minst to skruer, sett på strømmen til sentralapparatet:

- 1. Koble til batterikablene på batteriet.
- 2. Koble til AC transformatoren.

Hvis du vil ha mer informasjon om spesifikasjonene for strøm for kontrollpanelet, se manualen for installasjon av sentralapparatet.

## **Programmering av tastaturet**

Det finnes forskjellige alternativer for programmering<br>av tastaturet Disse av tastaturet beskrives nedenfor. Programmering av tastaturet er lik programmering av resten av systemet. Når du er i avsnittene for programmering av tastaturet, vil tastaturet vise hvilke alternativer som er slått på langs toppen av skjermen.

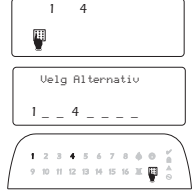

For å slå et alternativ på eller av, trykk nummeret som tilsvarer alternativet på talltastaturet. Numrene til alternativene som for øyeblikket er slått PÅ vil vises.

For eksempel dersom alternativ 1 og 4 er på, vil visningen se ut som denne på de forskjellige skjermene for tastaturet:

For informasjon om programmering av resten av ditt sikkerhetssystem, vennligst se din manual for installasjon av systemet.

## **Sending av LCD-tekster**

Hele LCD-programmeringen gjøres pr. tastatur. Dersom det er mer enn et LCD-tastatur tilkoblet i systemet, kan tekster som er programmert på et tastatur sendes til alle andre LCD-tastatur. Utfør den følgende prosedyren for å sende tekster:

Trinn 1 - Programmer LCD-tastatur ferdig med alle tekster.

Trinn 2 - Sørg for at alle LCD-tastaturene er koblet til Keybus.

Trinn 3 - For å starte programmeringen tast [\*][8][installatørkode][\*], tast så inn sekvens [998] på tastaturet som ble programmert. Tastaturet vil nå sende hele informasjonen som var programmert til alle de andre LCD-tastaturene i systemet.

Trinn 4 - Når tastaturet er ferdig, trykk [#] tasten for å gå ut. NB! Sending av tekster fra dette tastaturet er kun kompatibelt med andre PK5500 /RFK5500 tastaturer og sikkerhetssystemer PC1616/PC1832/PC1864.

## **Programmering av språk (kun PK5500\RFK5500)**

Hold tastene (<>) i 2 sekunder for programmering av språk, rull til ønsket språk og trykk [\*] for å velge.

NB! Dersom alternativ 4 i seksjon [077] er AV, kan programmering av språk kun utføres mens en er i installatørprogrammering.

## **Registrering av tastaturet**

Tastaturet må fordeles i henhold til område og adresse dersom overvåkning eller tastaturseksjonerer i bruk. Fordeling av tastatur og programmering av område og adresse må gjøres separat på hvert tastatur. Det første sifferet i opsjon [000][0] brukes for å bestemme tilhørighet av område (1 til 8). Dersom flere områder ikke brukes, skriv inn [1]. For globale tastaturer tast inn [0].

#### NB! LED og ICON tastaturer kan ikke programmeres som globale tastaturer.

Det andre sifferet i tastaturfordelingen brukes for å bestemme hvilken adresse tastaturet skal ha. Hvert tastatur vil bli tildelt en unik adresse fra 1 til 8. PK5500 og RFK5500 LCD tastaturer kommer med adresse 8 som standard. Dersom LCD tastaturer brukes skal et av LCD tastaturene være adresse 8.

#### NB! RFK55XX registreres som to moduler:

#### Lys  $I =$  tastaturavsnitt til RFK55XX

### Lys 17 = mottakeravsnitt til RFK55XX

NB!: Sletting av alle trådløse detektorer fra RFK55XX eller å sette RFK55XX som standard vil forårsake en overvåkningsfeil.

Tast inn følgende på hvert tastatur som er installert i systemet:

- 1. Velg programmering av installatør ved å trykke [\*][8][installatørkode]
- 2. Trykk [000] for å programmere tastaturet
- 3. Trykk [0] for programmering av område og valg
- 4. Tast inn det første sifferet (0 til 8 for valg av område)
- 5. Tast inn det andre sifferet (1 til 8 for valg av adresse)
- 6. Trykk  $[\#]$  tasten to ganger for å gå ut av programmeringen.
- 7. Etter programmering av tastaturer, foreta en oppdatering av overvåkningen ved å taste inn [\*][8][installatørkode][902] og vent i 60 sekunder.
- 8. Trykk [#] tasten for å gå ut av programmeringen etter 60 sekunder.

#### **Begrenset garanti**

Digital Security Controls (DSC) garanterer at produktet i en periode av 12 måneder fra kjøpsdato skal være fritt for defekter i materialet eller utførelse under normal bruk og at i oppfyllelse av ethvert brudd på slik garanti, skal Digital Security Controls etter fritt valg reparere eller skifte ut det defekte utstyret ved retur av utstyret til sitt reparasjonsdepot. Denne garantien gjelder kun for defekter i deler eller utførelsen og ikke på skader som har oppstått under transport eller behandling, eller skader som skyldes forhold som er utenfor kontroll av Digital Security Controls slik som lynnedslag, usedvanlig stor spenning, mekanisk sjokk, vannskade, eller skader som oppstår som følge av misbruk, ending og uegnet bruk av utstyret. Den forannevnte garantien skal kun gjelde for opprinnelig kjøper og den skal være i stedet for enhver og alle andre garantier eksplisitt eller implisitt og av alle andre forpliktelser fra Digital Security Controls. Digital Security Controls verken påtar seg ansvar for eller autoriserer noen annen person som påstår å opptre på deres vegne til å modifisere eller endre denne garantien, eller til å påta for dem noen annen garanti eller forpliktelse angående dette produktet.

*Ikke i noe tilfelle skal Digital Security Controls holdes ansvarlig for direkte, indirekte eller påfølgende skader, tap av antatte fortjenester, tidstap eller alle andre tap oppstått hos kjøperen i forbindelse med kjøpet, installasjonen eller driften eller defekt på dette produktet. Advarsel: DSC anbefaler at hele systemet regelmessig testes fullstendig. Imidlertid, til tross for hyppig testing, og på grunn av, men ikke begrenset til, kriminell endring eller elektrisk avbrudd, er det mulig at dette produktet ikke fungerer som forventet.* 

*Viktig informasjon: Forandringer eller modifikasjoner som ikke er uttrykkelig godkjente av Digital Security Controls kan ugyldiggjøre brukers rett til bruke dette utstyret.*

*EN50131-1 Grad 2/Klasse II*

VIKTIG - LES NØYE: DSC-programvare som kjøpes med eller uten produkter og komponenter, er sikret med opphavsrett og kjøpes med følgende lisensbetingelser.

- Denne sluttbruker-lisensavtalen («Avtalen») er en juridisk avtale mellom deg (selskapet, individet eller enheten som anskaffet programvaren og eventuelt tilknyttet utstyr) og Digital Security Controls, en avdeling av Tyco Safety Products Canada Ltd. («DSC»), produsenten av de integrerte sikkerhetssystemene og utvikler av programvaren og eventuelle tilknyttede produkter eller komponenter («UTSTYR») som du anskaffet.
- Hvis DSC-programvareproduktet («PROGRAMVAREPRODUKT» eller «PROGRAMVARE») er beregnet på å inkludere UTSTYR og IKKE inkluderer nytt UTSTYR, må du ikke bruke, kopiere eller installere PROGRAMVAREPRODUKTET. PROGRAMVAREPRODUKTET inkluderer programvare til datamaskinen og kan inkludere tilknyttede mediematerialer, trykte materialer og «online» eller elektronisk dokumentasjon.
- All programvare som leveres sammen med PROGRAMVAREPRODUKTET som er forbundet med en separat sluttbruker-lisensavtale, er lisensiert til deg med betingelsene i den lisensavtalen.

Når dette PROGRAMVAREPRODUKTET installeres, kopieres, lastes ned, lagres, aksesseres eller på annen måte brukes, samtykker du i at du er uten forbehold bundet til betingelsene i denne Avtalen, selv om denne Avtalen regnes som endret i forhold til tidligere avtale eller kontrakt. Hvis du ikke samtykker i betingelsene i denne Avtalen, er DSC ikke villig til å lisensiere PROGRAMVAREPRODUKTET til deg og du har ingen rett til å bruke det. PROGRAMVAREPRODUKT-LISENS

PROGRAMVAREPRODUKTET er beskyttet av opphavsrett-lover og internasjonale opphavsrett-avtaler samt andre lover og avtaler i forbindelse med immaterielle rettigheter. PROGRAMVAREPRODUKT lisensieres. Det selges ikke.

**1. LISENSIERING** Denne Avtalen gir deg følgende rettigheter: (a) Programvareinstallasjon og bruk - Du kan bare ha én kopi av PROGRAMVAREPRODUKTET installert med hver lisens som anskaffes. (b) Lagring/Nettverkbruk - PROGRAMVAREPRODUKTET må ikke installeres, aksesseres, vises, kjøres, deles eller brukes samtidig på eller fra forskjellige datamaskiner, inkludert en arbeidsstasjon, terminal eller annen digital, elektronisk anordning («Anordning»). Med andre ord, hvis du har flere arbeidsstasjoner, må du anskaffe en lisens til hver arbeidsstasjon der PROGRAMVAREN skal brukes.

(c) Sikkerhetskopi - Du kan lage sikkerhetskopier av PROGRAMVAREPRODUKTET, men du kan bare ha én kopi per lisens installert på et gitt tidspunkt. Sikkerhetskopien kan bare brukes i arkiveringsøyemed. Unntatt når uttrykkelig angitt i denne Avtalen, kan du ikke lage kopier av PROGRAMVAREPRODUKTET i andre henseender, inkludert trykt materiale som følger med PROGRAMVAREN.

#### **2. BESKRIVELSE AV ANDRE RETTIGHETER OG BEGRENSINGER**

(a) Begrensninger i forbindelse med omvendt utvikling, dekompilering eller demontering - Du må ikke omvendt utvikle, dekompilere eller demontere PROGRAMVAREN, unntatt og bare i den utstrekning slik aktivitet utrykkelig tillates av gjeldende lov uansett denne begrensningen. Du kan ikke foreta noen endringer eller modifikasjoner av Programvaren uten skriftlig tillatelse fra en ansvarlig hos DSC. Ingen av meldingene, merkene eller etikettene i forbindelse med patentbeskyttelse må fjernes fra Programvareproduktet. Du skal gjennomføre rimelige tiltak for å sikre overholdelse av vilkårene og betingelsene i denne Avtalen.

(b) Skille komponenter - PROGRAMVAREPRODUKTET er lisensiert som et enkelt produkt. Komponentene må ikke skilles for å brukes på mer enn én UTSTYRS-enhet.

(c) Enkelt INTEGRERT PRODUKT - Hvis du kjøpte denne PROGRAMVAREN med UTSTYR, er PROGRAMVAREPRODUKTET lisensiert med USTYRET som et enkelt integrert produkt. I dette tilfelle kan

PROGRAMVAREPRODUKTET bare brukes med UTSTYRET slik som oppgitt i denne Avtalen.

(d) Utleie - Du kan ikke leie ut, lease eller låne bort

PROGRAMVAREPRODUKTET. Du kan ikke gjøre det tilgjengelig for andre eller tilgjengelig på en server eller et nettsted.

(e) Overføre Programvareproduktet - Du kan overføre alle dine rettigheter ifølge denne Avtalen bare som en del av et permanent salg eller overføring av UTSTYRET hvis du ikke beholder kopier. Du overfører hele

PROGRAMVAREPRODUKTET (inkludert alle komponenter, mediematerialer og trykte materialer, eventuelle oppgraderinger og denne Avtalen) og med den betingelse at mottakeren samtykker i vilkårene i denne Avtalen. Hvis PROGRAMVAREPRODUKTET er en oppgradering, kan en hvilken som helst overføring også innbefatte alle tidligere versjoner av PROGRAMVAREPRODUKTET.

(f) Oppsigelse - Uten at dette får betydning for andre rettigheter, kan DSC si opp denne Avtalen hvis du ikke overholder vilkårene og betingelsene i denne Avtalen. I et slikt tilfelle må du tilitetgjøre alle kopier av

PROGRAMVAREPRODUKTET og alle tilhørende komponenter. (g) Varemerker - Denne Avtalen gir deg ikke noen rettigheter i forbindelse med noen varemerker eller tjenestemerker til DSC eller deres leverandører.

**3. OPPHAVSRETT** - All hjemmel og immaterielle rettigheter i forbindelse med PROGRAMVAREPRODUKTET (inkludert, men ikke begrenset til alle bilder, fotografier og tekst innlemmet i PROGRAMVARFPRODUKTET). tilhørende trykt materiale og alle kopier av PROGRAMVAREPRODUKTET eies av DSC eller deres leverandører. Du kan ikke kopiere trykt materiale som følger med PROGRAMVAREPRODUKTET. All hjemmel og immaterielle rettigheter i og til innholdet som kan aksesseres med bruk av PROGRAMVAREPRODUKTET, tilhører den respektive eieren av innholdet og er muligens beskyttet av gjeldende opphavsrett eller andre lover og avtaler

som gjelder immaterielle rettigheter. Denne Avtalen gir deg ikke rett til å bruke slik innhold. Alle rettigheter som ikke gis uttrykkelig i denne Avtalen, er forbeholdt DSC og deres leverandører.

**4. EKSPORTRESTRIKSJONER** - Du samtykker i at du ikke vil eksportere eller gjeneksportere PROGRAMVAREPRODUKTET til et land, en person eller enhet som er underlagt kanadiske eksportrestriksjoner.

**5. VALG AV RETT** - Denne Programvare-lisensavtalen er underlagt lovene i provinsen Ontario, Canada.

**6. MEGLING** - Alle tvister som oppstår i forbindelse med denne Avtalen skal avgjøres med endelig og bindende megling i henhold til Voldgiftsloven, og partene samtykker i å bindes til meglerens avgjørelse. Meglingen skal finne sted i Toronto, Canada og språket ved meglingen skal være engelsk.

#### **7. BEGRENSET GARANTI**

(a) INGEN GARANTI - DSC LEVERER PROGRAMVAREN «SOM DEN ER» UTEN GARANTI. DSC GARANTERER IKKE AT PROGRAMVAREN VIL TILFREDSSTILLE DINE KRAV ELLER AT BRUKEN AV PROGRAMVAREN VIL VÆRE UAVBRUTT ELLER UTEN FEIL.

(b) ENDRINGER I BRUKSMILJØET - DSC skal ikke være ansvarlig for problemer som er forårsaket av endringer i bruksegenskapene på USTYRET eller problemer med samspillet mellom PROGRAMVAREPRODUKTET og programvare og utstyr som ikke er fra DSC.

(c) ANSVARSBEGRENSNING; GARANTIEN GJENSPEILER FORDELING AV RISIKO - UANSETT, HVIS ET VEDTEKT GIR UNDERFORSTÅTTE GARANTIER ELLER VILKÅR SOM IKKE ER ANGITT I DENNE AVTALEN, ER DSC'S HELE ANSVAR UNDER EN HVILKEN SOM HELST BESTEMMELSE I DENNE LISENSAVTALEN BEGRENSET TIL DET STØRSTE BELØPET SOM DU FAKTISK BETALTE FOR Å LISENSIERE PROGRAMVAREPRODUKTET OG FEM KANADISKE DOLLAR (CAD 5,00). FORDI NOEN JURISDIKSJONER IKKE TILLATER UNNTAK ELLER ANSVARSBEGRENSNINGER VED FØLGESKADER ELLER TILFELDIGE SKADER, ER DET MULIG AT OVENNEVNTE BEGRENSNING IKKE GJELDER DEG.

(d) GARANTIFRASKRIVELSE - DENNE GARANTIEN INNEHOLDER HELE GARANTIEN OG ERSTATTER ALLE ANDRE GARANTIER, ENTEN DE ER UTTRYKTE ELLER UNDERFORSTÅTTE (INKLUDERT ALLE UNDERFORSTÅTTE GARANTIER OM SALGBARHET OG EGNETHET TIL ET BESTEMT BRUK) OG ALLE ANDRE FORPLIKTELSER ELLER ANSVAR SOM DSC HAR. DSC GIR IKKE NOEN ANDRE GARANTIER. DSC PÅTAR SEG IKKE ANSVAR FOR ELLER GIR AUTORITET TIL NOEN ANDRE PERSONER SOM HEVDER AT DET HANDLER PÅ DERES VEGNE, TIL Å MODIFISERE ELLER ENDRE DENNE GARANTIEN, OG PÅTAR SEG HELLER IKKE NOEN ANNEN GARANTI ELLER NOEN ANNET ANSVAR I FORBINDELSE MED DETTE PROGRAMVAREPRODUKTET.

(e) ENESTE RETTMIDDEL OG GARANTIBEGRENSNING - DSC SKAL IKKE UNDER NOEN OMSTENDIGHETER HOLDES ANSVARLIG FOR NOEN SPESIELLE OG TILFELDIGE SKADER, FØLGESKADER ELLER INDIREKTE SKADER BASERT PÅ BRUDD PÅ GARANTIEN, BRUDD PÅ KONTRAKTEN, SKJØDESLØSHET, OBJEKTIVT ANSVAR ELLER ANNEN JURIDISK TEORI. SLIKE SKADER INKLUDERER, MEN ER IKKE BEGRENSET TIL TAPT FORTJENESTE, TAP AV PROGRAMVAREPRODUKTET OG ALL TILKNYTTET UTSTYR, KAPITALKOSTNADER, KOSTNADER FOR Å SKIFTE UT ELLER BYTTE UTSTYR, FASILITETER ELLER TJENESTER, DØDTID, KJØPERENS TID, KRAV FRA TREDJEPARTER, INKLUDERT KUNDER OG SKADE PÅ EIENDELER. VARSEL:

DSC anbefaler at hele systemet blir fullstendig testet på regelmessig basis. Det er imidlertid mulig at til tross for hyppig testing at dette PROGRAMVAREPRODUKTET ikke fungerer som forventet på grunn av, men ikke begrenset til kriminelt inngrep eller strømavbrudd.

## **Programmering av tekster (kun PK5500\RFK5500)**

1. For å starte programmeringen tast [\*][8][installatør-kode][\*]. Skriv inn sekvensnummer (tre siffer) som skal programmeres.

2. Bruk piltastene  $\left(<>\right>$ ) for å flytte understrekingslinjen under bokstaven som skal endres.

3. Trykk nummertastene [1] til [9] som tilsvarer bokstaven som du trenger. Første gangen du trykker nummeret vil den første bokstaven komme til syne. Ved å trykke nummeret på nytt vises den neste bokstaven. Se følgende oversikt:

[1] - A, B, C, 1 [4] - J, K, L, 4 [7] - S, T, U, 7 [0] mellomrom

 $[2] - D$ , E, F, 2  $[5] - M$ , N, O, 5 $[8] - V$ , W, X, 8

 $[3] - 6$ , H, I, 3  $[6] - P$ , Q, R, 6  $[9] - Y$ , Z, 9,0

4. Når den ønskede bokstaven eller nummeret vises, bruk piltastene (<>) for å rulle til den neste bokstaven.

5. Når du er ferdig med å programmere seksjonsteksten, trykk [\*] tasten, rull til «Lagre», trykk så [\*].

6. Fortsett fra trinn 2 til alle tekstene har blitt programmert.

## **ASCII tegn**

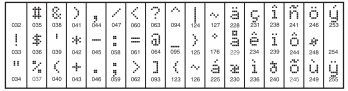

## **Endring av lysstyrke/kontrast** LCD tastatur

1. Tast [\*][6][Masterkode]

- 2. Bruk tastene  $\leq$ I $>$ I for å rulle til enten lysstyrkekontroll eller kontrastkontroll.
- 3. Tast [ $\bigstar$ ] for å velge den innstilling du ønsker å justere.
- 4. a) 'lysstyrkekontroll': Det finnes flere nivåer for bakgrunnsbelysning. Bruk tastene [<][>] for å endre til ønsket kontrastnivå. b) 'Kontrastkontroll': Det finnes 10 forskjellige nivåer for visning av kontrast.  $B_{\rm T}$  is the step of  $|S|>1$  for å endre til ønsket kontrastnivå.
- 5. Tast [#] for å avslutte.

### LED/ICON tastatur

- 1. Tast [\*][6][Masterkode].
- 2. Bruk tastene  $\lceil < \rceil$  [> ] til å bevege deg gjennom de 4 forskjellige nivåene for bakgrunnsbelysning.
- 3. Nivået lagres automatisk når du taster [#] for å avslutte.

#### **Endring av lydnivå for summer** LCD tastatur

- 1. Tast [\*][6][Masterkode]
- 2. Bruk tastene  $\lceil < \rceil \rceil > \rceil$  for å velge "Summerkontroll"
- 3. Det finnes 21 forskjellige nivåer, bruk tastene  $\lceil$ <1 $\rceil$ >1 for å endre til det ønskede nivået.
- 4. Tast [#] for å avslutte.

## LED/ICON tastatur

1. Tast [\*][6][Masterkode].

- 2. Bruk tasten [>] til å bevege deg gjennom de 21 forskjellige nivåene.
- 3. Nivået lagres automatisk når du taster [#] for å avslutte.

## **Overføre dørklokkeinnstillinger**

Dørklokke programmeringen utføres for hvert tastatur. Hvis det er flere tastaturer på et system kan denne funksjonen overføres til de andre tastaturene ved å følge denne prosedyren:

- 1. Programmer et tastatur helt ferdig.
- 2. Forsikre deg at alle tastaurer er tilkoblet og har hver sin adresse.
- 3. Velg tatstaurprogrammeringen ved å taste [\*][8][Installatørkode][\*], og tast deretter [994] på tastaturet som er programmert. Tastaturet vil nå overføre all informasjon vedrørende dørklokkefunksjon til alle tastaturer i systemet.
- 4. Når sekvensen er ferdig avslutt med [#].

## **Forklaring på symbolerfor ICON betjeningspanel**

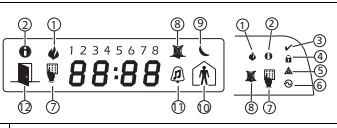

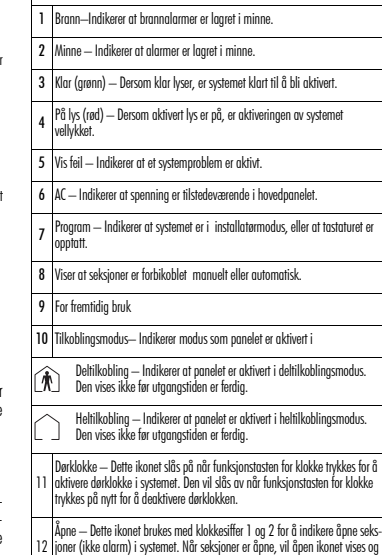

joner (ikke alarm) i systemet. Når seksjoner er åpne, vil åpen ikonet vises og displayet viser hvilken seksjon (vil rulle gjennom de åpne seksjonene).

**Registrering av tastatur**<br>Velg programmering av tastatur ved å trykke [\*][8][installatørkode][000]. [0] Fordeling av område / adresse:

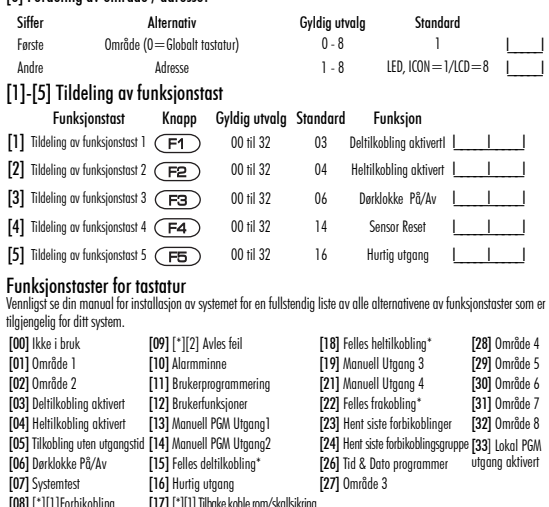

## [08] [\*][1]Forbikobling [17] [\*][1] Tilbake koble rom/skallsikring<br>**\*Kun tilgjengelig på PC1616/1832/1864 v4.2 eller høyere.**

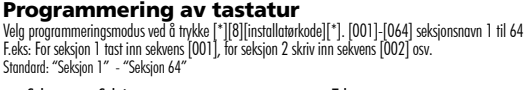

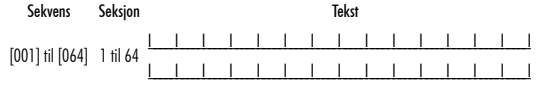

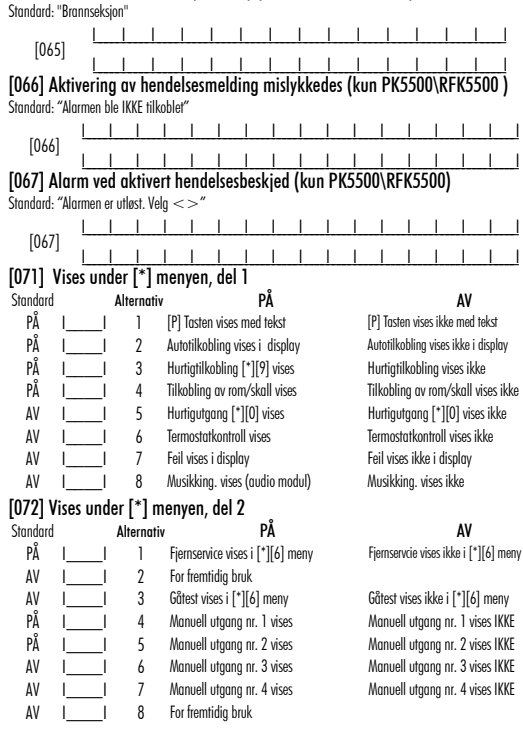

[065] Tekst for brannalarm (28 tegn) (kun PK5500\RFK5500)

## [073] LCD meldingens varighet (kun PK5500\RFK5500)

Standard: 003 | | | | | | | | | (Gyldige oppføringer er 000-255), 000 = Alltid, f.eks firma Dette nummeret representerer antall ganger den nedlastete meldingen er fjernet ved å trykke enhver tast mens meldingen er ute etter tidsavbrudd.

## [074]Nødtaster

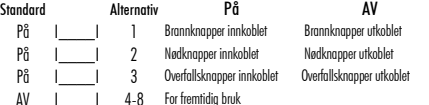

### [076] Valg for betjeningspanel, del 3

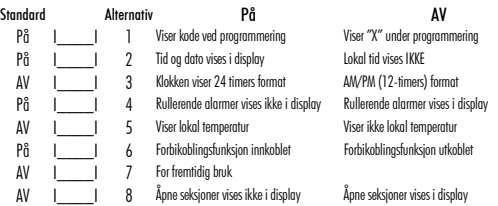

## [077] Valg for betjeningspanel, del 4

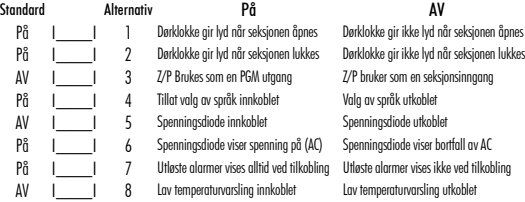

## [080] PGM utgangen på betjeningspanel følger:

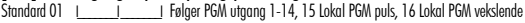

## [082] Lokal PGM aktiv pulstid

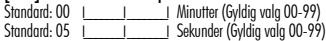

## [101]-[108] Områdetekst (kun PK5500\RFK5500)

F.eks: For område 1 tast inn [101], for område 2 tast inn [102] osv.

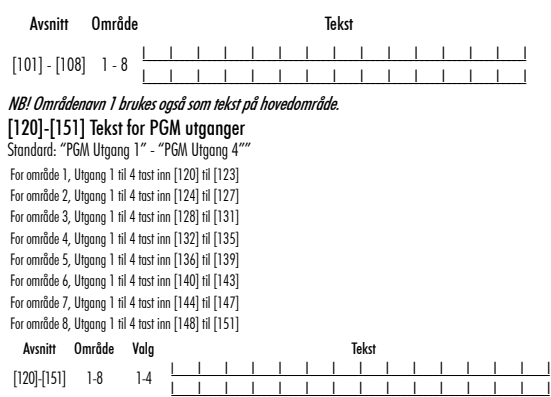

## [201]-[264] Programmering av dørklokkelyd

Du kan programmere tastaturet til å gi inntil 4 forskjellige dørklokkelyder for de enkelte seksjonene. F.eks: For seksjon 1 tast inn opsjon [201], for seksjon 2 tast inn opsjon [202] etc.

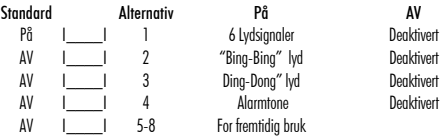

## [994][] Overføring av dørklokkefunksjoner

- [995][\*] Tilbakestiller tastaturprogrammering til standardverdier
- [996][] Tilbakestiller til standardtekster (kun PK5500\RFK5500)
- [997] Vis programvareversjon (kun PK5500\RFK5500)
- [998][] Overføre tekster til andre LCD (kun PK5500\RFK5500)

[999][] Tilbakestiller alt på LCD EEPROM til standardverdier

## **Trådløs integrering** (kun RFK55XX) **Kompatible trådløse detektorer**

RFK55XXer kompatible med følgende detektortyper:

WLS914-433 Pet Dyreimmun WS4939/8939 Håndsendere WLS912L-433 Glassbrudd detektor WS4945 Mini kontakt for dør/vindu WS4904(P)/8904(P) Pet Dyreimmun WS4965/WS8965 Unversial/Magnetkont WS4913/8913 CO-detektor\* WS4969 Håndsendere WS4916/8916 Røykdetektor WS4975/8975 Mini kontakt for dør/vindu WS4926 Røykdetektor WS4985/8985 trådløs flomføler WS4938 Panikknapp \*PC1616/1832/1864 versjon 4.3 eller nyere.

## **Nedlasting**

RFK55XX produktet har en integrert trådløs mottaker. Når det lastes ned til dette tastaturet, vennligst velg RF5132 v5.2 filen. DLS2002 eller nyere må brukes for å kunne laste ned til dette tastaturet.

## **Testing av trådløse detektorer**

- 1. Plasser midlertidig de trådløse enhetene på de stedene du ønsker å montere dem.
- 2. På et systemtastatur tast inn [\*][8][installatørkode].

#### 3. Tast inn sekvens [904], tast så inn det tosifredeseksjonsnummeret. NB!: Dersom global plasseringstest er aktivert (Seksjon [90], Alternativ 8 PÅ), tast inn [01] for å teste alle sonene.

4. Aktiver detektoren ved å utløse sabotasje av/på og vent på resultatfra betjeningspanel og/eller sirene/summer.

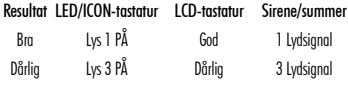

Når rekkeviddetest er aktivert vil "Klar" og" På" lampene indikere et gyldig signal fra en trådløs enhet. Den grønne (Klar) lampen indikerer at en sending var mottatt fra en enhet som ikke er innrullert i systemet. Den korresponderende lampen vil lyse en gang pr. sending.

Aktiver enheten inntil du får 3 gode resultater på rad. Vent i 10 sekunder mellom hver test på samme detektor. Du kan montere trådløse detektor hvor resultatene var bra. Detektor som indikerer et dårlig resultat må flyttes til et annet sted. Du må kanskje flytte enheten kun et par tommer for å korrigere et dårlig resultat.

NB! Ikke monter noen detektorer hvor det vises et «dårlig» testresultat.

## **Dekningstest av panikknapp**

For å teste trådløse panikkapper (f.eks. WS49X9), trykk knappen(e) på mange forskjellige punkter i installasjonen for å bekrefte dekningsområdet. Dersom disse enhetene ikke opererer fra alle punktene i installasjonen, bør du flytte RFK55XX.

## **Utskifting av batterier for trådløse detektorer**

1. Fiern dekselet til enheten fra dens bakside. Dette fører til en sabotasje på seksjon.

2. Se instruksjonene for installasjon av batteri i installasjonsspesifikasjonen for hver komponent. Sørg for å legge merke til riktig retning av batteriene etter hvert som du installerer dem.

3. Når nye batterier er på plass, fest igjen dekselet på baksiden. Sabotasjen tilbakestilles og seksjonen sender et batterisignal om problemgjenoppretting til mottakeren. Batteriproblemet er nå ordnet og enheten bør fungere normalt.

NB! Når batteriene i en detektor trenger å bli utskiftet, bør batteriene i alle enhetene også skiftes ut samtidig.

## **Feilsøking**

- 1. Når jeg taster inn det tosifrede seksjonsnummeret ved å legge til en trådløs enhet avgir tastaturet et langt pipesignal.
- Du kan ikke taste inn ESN-nummeret med mindre RFK55XX er skikkelig koblet til Keybus.
- 2. Jeg har tastet inn ESN-nummeret for enheten, men når jeg lager alarm på enheten vises ikke seksjonen som åpen på tastaturet:

Kontroller følgende:

- •Sørge for at ENS-nummeret har blitt tastet inn korrekt
- •Sørge for at seksjonen er aktivert for området (dersom flere områder brukes).
- •Sørge for at den trådløse seksjonen ikke tildeles en seksjon brukt av PC5108 modulene, en integrert seksjon eller tastaturseksjon.
- •Kontroller at seksjonen er programmert til en seksjonstype og deretter sjekk at valg 8 "Trådløs" er tent i egenskapene for seksjonen.
- 3. Når jeg gjennemfører en test for modulutskifting får jeg ikke noe resultat eller «dårlige» resultater.

### Kontroller følgende:

• Sjekk at du tester den korrekte seksjonen.

- Sjekk at enheten er innenfor rekkevidde til RFK55XX. Prøv å teste enheten i samme rom som mottakeren.
- Kontroller at RFK55XX er skikkelig tilkoblet Keybus.
- Sjekk at du tester seksjonen korrekt. Se i manualen som følger med detektoren.
- Sjekk at batteriene virker og er installert korrekt.
- Se etter større metallting som kan hindre signalet fra å nå RFK55XX.
- Enheten må plasseres der hvor stabile «Gode» resultater oppnås. Dersom flere detektorer viser «Dårlige» resultater, eller dersom panikknapper og trådløse håndsenderer virker ustabile. flytt mottakeren.
- 4. LED på bevegelsesdetektoren er på når jeg går foran detektoren.

• LED på bevegelsedetektoren er kun for gåtester. Se din instruksjonsspesifikasjon WS4904(P)/WS8904(P) for instruksjoner om gåtester.

## **Anmerkninger:**

## **Trådløs programmering (kun RFK55XX)**

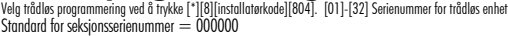

[01] Seksjon 1 I\_\_\_\_\_I\_\_\_\_\_I\_\_\_\_\_I\_\_\_\_\_I\_\_\_\_\_I\_\_\_\_\_I [17] Seksjon 17 I\_\_\_\_\_I\_\_\_\_\_I\_\_\_\_\_I\_\_\_\_\_I\_\_\_\_\_I\_\_\_\_\_I [02] Seksjon 2 <u>| | | | | | | |</u> | [18] Seksjon 18 <u>I</u> [03] Seksjon 3 I I I I I I I I I [19] Seksjon 19 I [04] Seksjon 4 <u>| | | | | | | |</u> | [20] Seksjon 20 | [05] Seksjon 5 <u>| | | | | | | |</u> | [21] Seksjon 21 | [06] Seksjon 6 I I I I I I I I I [22] Seksjon 22 I [07] Seksjon 7 | | | | | | | | | | | | | | | 23] Seksjon 23 | [08] Seksjon 8 <u>| | | | | | | |</u> | [24] Seksjon 24 | [09] Seksjon 9 I I I I I I I I I [25] Seksjon 25 I [10] Seksjon 10 <u>| | | | | | | |</u> | 26] Seksjon 26 | [11] Seksjon 11 I\_\_\_\_\_I\_\_\_\_\_I\_\_\_\_\_I\_\_\_\_\_I\_\_\_\_\_I\_\_\_\_\_I [27] Seksjon 27 I\_\_\_\_\_I\_\_\_\_\_I\_\_\_\_\_I\_\_\_\_\_I\_\_\_\_\_I\_\_\_\_\_I [12] Seksjon 12 I I I I I I I I [28] Seksjon 28 I [13] Seksjon 13 <u>| | | | | | | |</u> | [29] Seksjon 29 | [14] Seksjon 14 I I I I I I I I I [30] Seksjon 30 I [15] Seksjon 15 I I I I I I I I I [31] Seksjon 31 I [16] Seksjon 16 <u>| | | | | | | |</u> | [32] Seksjon 32 |

[41]-[56] Serienummer for trådløs håndsender

[41] Håndsender 1I\_\_\_\_\_I\_\_\_\_\_I\_\_\_\_\_I\_\_\_\_\_I\_\_\_\_\_I\_\_\_\_\_I [49] Håndsender 9 I\_\_\_\_\_I\_\_\_\_\_I\_\_\_\_\_I\_\_\_\_\_I\_\_\_\_\_I\_\_\_\_\_I [42] Håndsender 2I\_\_\_\_\_I\_\_\_\_\_I\_\_\_\_\_I\_\_\_\_\_I\_\_\_\_\_I\_\_\_\_\_I [50] Håndsender 10I\_\_\_\_\_I\_\_\_\_\_I\_\_\_\_\_I\_\_\_\_\_I\_\_\_\_\_I\_\_\_\_\_I [43] Håndsender 3I\_\_\_\_\_I\_\_\_\_\_I\_\_\_\_\_I\_\_\_\_\_I\_\_\_\_\_I\_\_\_\_\_I [51] Håndsender 11I\_\_\_\_\_I\_\_\_\_\_I\_\_\_\_\_I\_\_\_\_\_I\_\_\_\_\_I\_\_\_\_\_I [44] Håndsender 4 **| | | | | | | | | | |** [52] Håndsender 12 **|** [45] Håndsender5 I I I I I I | [53] Håndsender 13 [46] Håndsender 6 | | | | | | | | | [54] Håndsender 14 | [47] Håndsender 7I\_\_\_\_\_I\_\_\_\_\_I\_\_\_\_\_I\_\_\_\_\_I\_\_\_\_\_I\_\_\_\_\_I [55] Håndsender 15I\_\_\_\_\_I\_\_\_\_\_I\_\_\_\_\_I\_\_\_\_\_I\_\_\_\_\_I\_\_\_\_\_I [48] Håndsender 8 <u>| | | | | | |</u> [56] Håndsender 16|

[61]-[76] Alternativer for trådløse håndsender

Stand. 03 Stand. 04 Stand. 27 Stand. 30 Alt. 2

[66] Tast 6 <u>| | | | | | | | | | | | |</u> | | | 74] Tast 14 I

Alt. 3

Alt. 4

[67] Tast 7 I\_\_\_\_\_I\_\_\_\_\_I I\_\_\_\_\_I\_\_\_\_\_I I\_\_\_\_\_I\_\_\_\_\_I I\_\_\_\_\_I\_\_\_\_\_I[75]Tast 15 I\_\_\_\_\_I\_\_\_\_\_I I\_\_\_\_\_I\_\_\_\_\_I I\_\_\_\_\_I\_\_\_\_\_I I\_\_\_\_\_I\_\_\_\_\_I [68] Tast 8 <u>I\_\_\_I \_\_I |\_\_\_I |\_\_\_I |\_\_\_I |\_\_\_I |\_\_\_I</u> |Tast 16 <u>I\_\_\_I \_\_I |\_\_\_I |\_\_\_I |\_\_\_I |\_\_\_I\_\_</u>

Alt. 1

Stand. 03 Stand. 04 Stand. 27 Alt. 2

Alt. 3

Serienummer for trådløs håndsender

Alt. 1

#### Funksjoner for sekvens

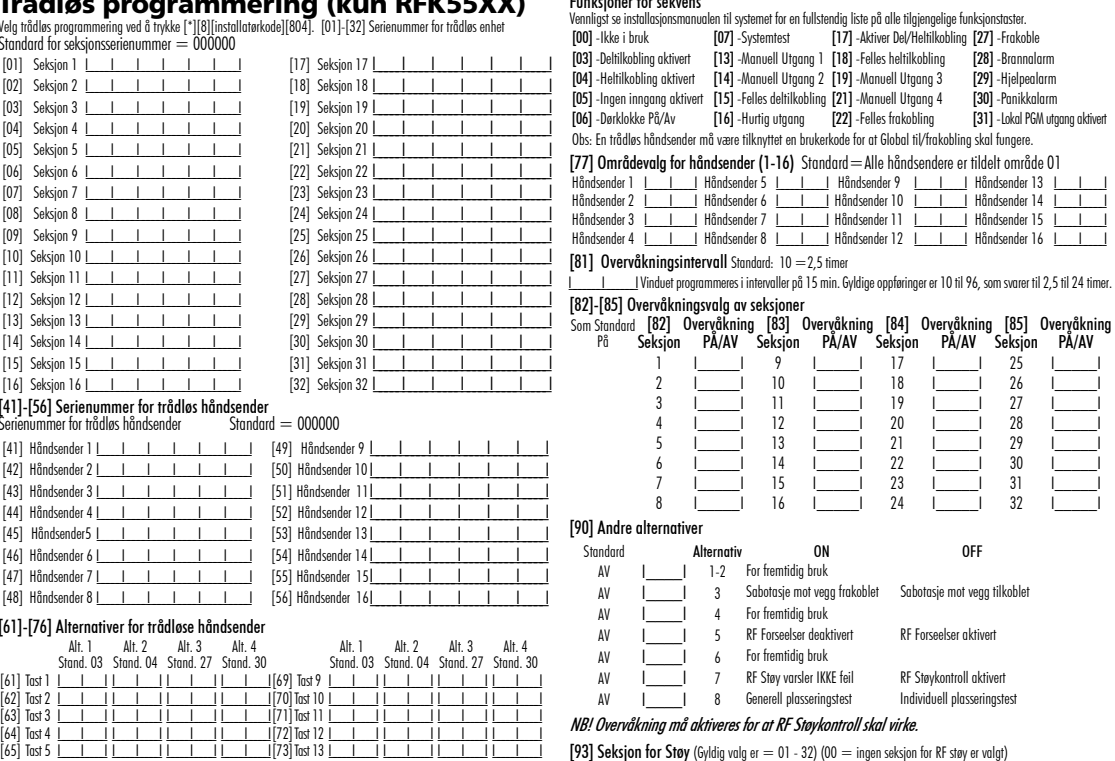

Standard: 00 I\_\_\_\_\_I\_\_\_\_\_I Velg en ubrukt seksjon som brukes som varselseksjon nårstøy oppdages.

### **Dansk Installationsinstruktioner**

PK55XX\RFK55XX-keypads kan anvendes til sikkerhedssystemer med op til 64 zoner. Disse tastaturer er kompatible med følgende DSC centralapparater af seneste version:<br>• PC580 • PC585

- •PC580 •PC585 •PC1555MX •PC1565
- •PC1616 •PC1832 •PC1864 •PC5005  $\bullet$ PC5010
	-

•PC5020

RFK55XX-keypads kombinerer en trådløs modtager med det respektive PK55XX-keypad.

## **Specifikationer**

- Temperaturområde: -10°C til  $+55$ °C (14°F til 131°F)
- Luftfugtighed (MAX): 93%R.H.
- Plastikindkapslingens grad af beskyttelse: IP30, IK04
- Tilsluttes kontrolpanelet via en 4-wire Keybus
- 1 keypad zoneinput/PGM output\*
- PK55XX Strømstyrke: 50mA (standby) /125mA (maksimum)
- RFK55XX Strømstyrke: 75mA (standby) /135mA (maksimum)
- Vægmonteringsmateriale
- 5 programmerbare funktionsknapper
- Klar (grøn LED), Aktiveret (rød LED), Problem (gul LED), AC (grøn LED)
- Lav temperatur-sensor
- Frekvens: 433,92MHz (RFK55XX-433), 868MHZ (RFK55XX-868)
- Op til 32 trådløse zoner (Kun RFK55XX)

\*BEMÆRK: Zone må ikke programmeres som Brand-type eller 24 timer-type.

## **Udpakning**

Paketet innehåller följande delar:

- Et Power keypad Keypad-labels til indvendiae døre
- 
- 
- Fire monteringsskruer 1 kontakt mod indgreb
- 2 end-of-line modstande 1 Installationsinstruktionshæfte

## **Montering**

Du bør montere keypad'et, hvor det er tilgængeligt for udpegne indgange og udgange. Når du har udvalgt et tørt og sikkert sted, så udfør de følgende trin for at montere keypad'et.

## **Demonter Keypad**

- 1. Placér en skruetrækker ved den første af de to markeringer.
- 2. Før skruetrækkeren mod bagstykket som vist på billedet nedenfor. Dette vil løsne den ene side.
- 3. Gentag trin steg 1 & 2 ved den anden markering for også at løsne den anden side af tastaturet.

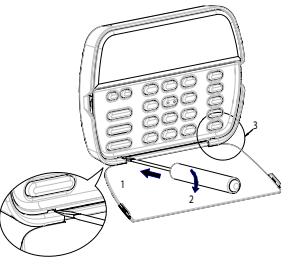

 **Monter og tilslut keypad**

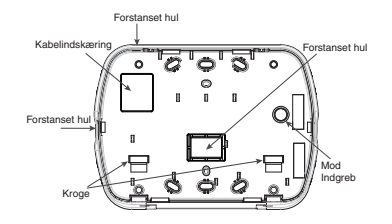

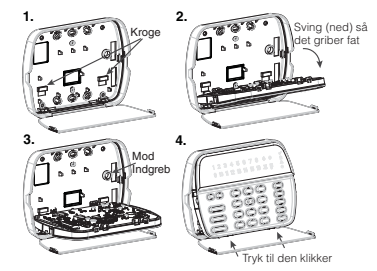

- 1. Sæt keypad'et fast på væggen ved hjælp af monteringshullerne. Brug alle 4 medfølgende skruer, medmindre du monterer på en enkelt boks.
- 2. Placer keypad'et på bagpladens kroge, og sving det ned, så det griber fat.
- 3. Træk kablet gennem kabelindskæring eller forstanset hul. Tilslut keybus og PGM/Zone-ledningsførelsen til keypad'et. Placer kontakten mod indgreb i dens åbning på bagpladen.
- 4. Fjern keypad'et fra krogene. Placer keypad'et på bagpladen. som muligt. Diriger ledningen rundt inden i keypad'et, hvor du<br>sørger for, at høje komponenter undgås. Klik fronten på key-<br>pad'et lukket, mens al sørger for, at der ikke er noget tryk på<br>keypad'et fra ledningerne bagfra.

BEMÆRK: Hvis der er noget tryk mellem fronten og ledningerne, så åbn keypad'et, træk ledningerne igen og luk på ny. Gentag disse trin, til keypad'et er ordentligt lukket.

## **Tilslutning af ledninger**

1. Før du slutter ledninger til enheden, så sørg for at al strøm (ACtransformer og batteri) er slået fra kontrolpanelet

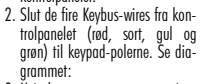

3. Hvis den er programmeret som input, kan du tilslutte udstyr - såsom en dørkontakt - til 'P/Z'- polen på keypad'et. Dette unødvendiggør, at man leder udstyrets ledninger tilbage til kontrolpanelet. For at slå

- PK55XX\RFK55XX
	- ROD R SVART B GUL Y GRON — G

IIII ZON eller — P/Z PGM-utgång

zonen til, før en ledning fra udstyret til 'P/Z'-polen og den anden ledning fra udstyret til B (sort) polen. For udstyr, før den røde ledning til R-polen (positiv) og den sorte ledning til B-polen (negativ). Hvis du anvender end of line overvågning, så tilslut zonen som anvist i konfigurationerne i dit systems installationsmanual.

4. Hvis 'P/Z' -polen er programmeret som output, så følger det PGM, som programmeret i Sektion [080]. Et lille relæ, en lille buzzer eller andet jævnstrømsdrevent udstyr kan tilsluttes mellem den positive spændingstilførsel og 'P/Z' -polen (den maksimale belastning er 50mA).

## **Tilførsel af strøm**

Når alle ledninger er ført, så sæt strøm til kontrolpanelet:

- 1. Slut batterilederne til batteriet.
- 2. Tilslut jævnstrømstransformeren.

For mere information om kontrolpanelets elektriske specifikationer, se kontrolpanelets installationsmanual.

## **Programmering af keypad'et**

Der findes et antal forskellige programmeringsmuligheder for keypad'et. Disse er beskrevet nedenfor. Programmering af keypany svarer programmering af resten af systemet. Når du er i programmeringssektionerne for keypad'et, vil det vise hvilke muligheder, der er slået til, langs displayets top. For at

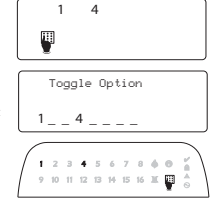

slå en funktion til eller fra, indtast det nummer, der modsvarer funktionen ved hjælp af de nummererede knapper. Numrene på de funktioner, der i øjeblikket er ON, vil blive vist. For eksempel: Hvis funktion 1 og 4 er ON, vil displayet se ud som på de forskellige keypads vist her. For information om programmering af resten af dit sikkerhedssystem, se dit systems installationsmanual.

## **Udsendelse af LCD-labels**

AAl LCD-programmering foretages via keypad'et. Hvis mere end et LCDkeypad findes i systemet, kan labels fra et keypad sendes ud til alle andre LCD-keypads. Følg denne procedure for at udsende labels:

- Trin 1 Programmer et LCD-keypad fuldstændigt.
- Trin 2 Sørg for at alle LCD-keypads er tilsluttet din keybus.

Trin 3 - Start keypad-programmeringen ved at trykke [\*][8][Installatørkode][\*]. Gå til sektion [998] på det keypad, som blev programmeret. Keypad'et vil nu udsende al den information, som er indprogrammeret til alle de andre LCD-keypads i systemet.

Trin 4 - Når keypad'et er færdigt, tryk [#] for at forlade.

BEMÆRK: Label-udsendelse fra dette keypad er kun kompatibelt med andre PK5500/RFK5500-868-keypads og centralapparater PC1616/ PC1832/PC1864.

#### **Indstilling af sprog (Kun PK5500\RFK5500)**

Hold ( $\lt$   $>$ ) knapperne nede i 2 sekunder for at gå til sprogprogrammering, "rull" hen til det ønskede sprog, og tryk [\*] for at vælge det. BEMÆRK: Hvis sektion [077] option 4 er sat til OFF, kan sprogprogrammering kun udføres i Installatørprogrammering.

## **Indstilling af keypad'et**

Keypad'et skal tildeles en bestemt partition eller port, hvis over-vågning eller keypad-zoner anvendes. Keypadtildelinger og funktionsprogrammering for keypads skal foretages separat på hvert keypad. Det første ciffer i keypad-tildelingen bruges til at bestemme partitions-tildelningen (1 til 8). Hvis partitionering ikke bruges, indtast [1]. For Global Keypads, indtast [0].

#### BEMÆRK: LED- og ICON-keypads kan ikke programmeres som Global Keypads.

Det andet ciffer i keypad-tildelingen bruges til at bestemme porttildelingen for keypad-overvågning. Hvert keypad vil blive tildelt et forskelligt port-nummer fra 1 til 8. PK5500 og RFK5500 LCD-keypads har port 8 som standard. Hvis LCD-keypads anvendes skal et LCD-keypad forblive i port 8.

BEMÆRK: RFK55XX indstilles som to moduler:

#### Lys  $1 =$  keypad-sektionen af RFK55XX  $L$ vs17 = modtagersektionen af RFK55XX BEMÆRK: Sletning af alt trådløst udstyr fra RFK55XX, hvilket nulstiller RFK55XX, vil forårsage kontrolfejl.

Indtast følgende på hvert keypad, der er installeret i systemet:

1.Indtast Installatørprogrammering ved at trykke [\*][8][Installatør-kode.

2. Tryk [000] for keypad-programmering.

3. Tryk [0] for partitions- og porttildeling.

4. Indtast det første ciffer (0 til 8 for partitionstildeling).

- 5. Indtast det andet ciffer (1 til 8 for porttildelingsovervågning).
- 6. Tryk på  $[\#]$ -knappen to gange for at forlade programmeringen.
- 7. Når alle keypads er tildelt, så udfør en kontrolnulstilling ved at indtaste [\*][8][Installatørkode][902] og vent i 60 sekunder.
- 8. Tryk på [#]-knappen for at forlade programmeringen efter 60 sekunder.

### **Programmeringslabels (Kun PK5500\RFK5500)**

- 1. Start keypad-programmeringen ved at trykke [\*][8][Installatørkode][\*]. Indtast det 3-cifrede sektionsnummer for det label, der skal programmeres.
- 2. Brug piletasterne  $\left( \ll>\right)$  til at flytte understregningen hen til det bogstav, der skal ændres.
- 3. Tryk på de nummererede knapper [1] til [9], der modsvarer det bogstav du vil vælge. Den første gang du trykker på tallet, vil det første bogstav komme frem. Når du trykker på tallet igen, vil det næste bogstav blive vist.

Se følgende diagram:

[1] - A, B, C, 1 [4] - J, K, L, 4 [7] - S, T, U, 7 [0] - Mellanslag [2] - D, E, F, 2 [5] - M, N, O, 5[8] - V, W, X, 8 [3] - G, H, I, 3 [6] - P, Q, R, 6 [9] - Y, Z, 9,0

- 4. Når det ønskede bogstav eller nummer vises, så brug piletasterne  $\left(<\gt\right)$  til at gå hen til det næste bogstav.
- 5. Når du er færdig med at programmere et zone-label, så tryk [\*], vælg "Save", og tryk [\*].
- 6. Fortsæt videre fra trin 2, indtil alle labels er programmeret.

#### **Begrænset garanti**

Digital Security Controls garanterer at produktet, indenfor en periode på 12 måneder efter købsdatoen, vil være fri for defekter i materiale og anvendelse ved normal brug. I tilfælde af at denne garanti ikke holder, skal Digital Security Controls, efter deres valg enten reparere eller erstatte det defekte udstyr, når det afleveres hos deres reparationsdepot. Denne garanti gælder kun defekter i materiale og ved anvendelse, og dermed ikke defekter pådraget under transport eller behandling samt skader påført uden for Digital Security Controls' kontrol. Dette inkluderer lynnedslag, for stærk strøm, mekanisk stød, vandskade eller skader sket som resultat af misbrug, ændringsforsøg eller forkert anvendelse af udstyret. Den løbende garanti gælder kun den oprindelige køber og træder istedet for alle andre garantier, uanset om de er udtrykte eller underforståede, samt erstatter alle andre forpligtelser og ansvar som Digital Security Controls måtte have. Digital Security Controls tager hverken ansvar for eller autoriserer nogen anden person, der foregiver at fungere på deres vegne, til at ændre eller modificere denne garanti. Ej heller påtager de sig noget andet ansvar vedrørende dette produkt.

På ingen måde vil Digital Security Controls være ansvarlige for nogen direkte, indirekte eller deraf følgende skade, profittab, tidstab eller andre former for tab, som køberen pådrager sig i forbindelse med køb, installation, anvendelse eller fejl hos produktet.

**Advarsel:** Digital Security Controls anbefaler, at hele systemet testes med jævnlige mellemrum. På trods af jævnlig testning, vil dette produkt, fortrinsvis, men ikke alene, på grund af kriminelle indgreb og elektriske afbrydelser, i sjældne tilfælde ikke fungere som forventet.

**Vigtig information:** Ændringer eller modifikationer, der ikke udtrykkeligt er godkendt af Digital Security Controls kan ugyldiggøre brugerens ret til at anvende dette udstyr.

#### *EN50131-1 Grad 2/Klasse II*

#### VIGTIGT - LÆS OMHYGGELIGT: DSC Software købt med eller uden produkter og dele er ophavsretligt beskyttet og er købt under de følgende lice

- Denne slut-brugerlicensaftale er en juridisk aftale mellem dig (selskab, individ eller entitet, der har erhvervet softwaren og enhver relateret hardware) og Digital Security Controls, et selskab under Tyco Safety Products Canada Ltd. ("DSC"), producenten af integrerede sikkerhedssystemer og udvikler af softwaren og alle relaterede produkt eller komponenter ("HARDWARE") som du erhverver.
- Hvis DSC softwareprodutet ("SOFTWAREPRODUKT" eller "SOFTWARE") er beregnet til brug sammen med HARDWARE og ikke kommer sammen med ny HARDWARE, så må du ikke bruge, kopiere eller installere SOFTWAREPRODUKT. SOFWAREPRODUKTET omfatter computersoftware og kan omfatte tilhørende medier, trykte materialer og "online-" eller elektronisk dokumentation.
- Enhver sofware der leveres sammen med dette SOFTWAREPRODUKT, der er tilknyttet en separat slut-brugerlicensaftale er givet dig i licens under de betingelser, der gælder under den pågældende licensaftale.

Ved at installere. kopiere, hente, opbevare, tilgå eller på anden vis bruge dette SOFTWAREPRODUKT, indvilliger du uforbeholdent i at være bundet af betingelser i denne slutbrugerlicensaftale, selvom denne slutbrugerlicensaftale anses for at være ændret i forhold til enhver tidligere ordning eller kontrakt. Hvis du ikke er enig med betingelserne i denne slutbrugerlicensaftale, vil DSC ikke give dette SOFTWAREPRODUKT i licens til dig og du har ingen rettigheder til at bruge produktet.

#### LICENS TIL SOFTWAREPRODUKT

Dette SOFTWAREPRODUKT er beskyttet af ophavsretlige love og internationale traktater, og andre love og traktater til beskyttelse af immaterielle rettigheder. SOFTWAREPRODUKTET er givet i licens, ikke solgt.

1. TILDELING AF LICENS Denne slutbrugerlicensaftale tildeler dig følgende rettigheder:

(a) Installation og brug af software - For hver licens du erhverver, må du kun have en kopi af SOFTWAREPRODUKTET installeret.

(b) Lagring-/Netværksbrug - SOFTWAREPRODUKT må ikke være installeret, tilgås, vises, køres, deles eller bruges samtidigt på eller fra flere computere, herunder arbejdsstation, terminal eller andre digitale elektroniske enheder ("Enhed"). Med andre ord, hvis du har flere arbejdsstation, skal du erhverve en licens for hver arbejdsstation, hvor SOFTWAREN bruges.

(c) Sikkerhedskopi - Du må oprette sikkerheds-kopier af SOFTWAREPRODUKTET, men du må på ethvert givet tidspunkt kun have en kopi installeret per licens. Du må kun bruge sikkerheds-kopien til arkivering. Undtagen som udtrykkeligt angivet i denne slutbrugerlicensaftale, må du ikke på anden måde lave kopier af SOFTWAREPRODUKTET, herunder de trykte materialer, der følger med SOFTWAREN.

#### 2. BESKRIVELSE AF ANDRE RETTIGHEDER OG BEGRÆNSNINGER

(a) Begrænsninger for reverse engineering, dekompilering og adskillelse - Du må ikke reverse engineere, dekompilere eller adskille SOFTWAREPRODUKTFT. undtagen og kun i det omgang at en sådan aktivitet er udtrykkeligt tilladt af gældende lov uanset denne begrænsning. Du må ikke foretage nogen ændring eller modifikation ved softwaren uden forudgående skriftlig tilladelse fra en repræsentant fra DSC. Du må ikke fjerne nogen oplysninger, mærker eller etiketten om ejendomsretten til softwaren fra softwaren. Du skal iværksætte rimelige foranstaltninger til at sikre overholdelse med vilkårene og betingelserne i denne slutbrugerlicensaftale.

(b) Adskillelse af komponenter - SOFTWAREPRODUKTET er givet i licens som et samlet produkt. Dets komponentdele må ikke adskilles til brug på mere end en HARDWARE enhed.

(c) Samlet INTEGRERET PRODUKT - Hvis du har erhvervet denne SOFTWARE sammen med HARDWARE, så er SOFTWAREPRODUKTET givet i licens sammen med HARDWAREN som et samlet integreret produkt. I det tilfælde må SOFTWAREPRODKTET kun bruges sammen med HARDWAREN som beskrevet i denne slutbrugerlicensaftale.

(d) Udlejning - Du må ikke udleje, lease eller udlåne SOFTWAREPRODUKTET. Du må ikke gøre det tilgængelig for andre eller lægge det op på en server eller et websted.

(e) Overdragelse af softwareproduktet - Du må kun overdrage dine rettigheder under denne slutbrugerlicensaftale, som del i et permanent salg eller overdragelse af HARDWAREN, forudsat at du ikke beholder nogen kopier. at du overdrager alt hørende til SOFTWAREPRODUKTET (herunder alle alle komponentdele, medier og trykte dele, enhver opgradering og denne slutbrugerlicensaftale), og forudsat modtageren er erklærer sig enig med denne slutbrugerlicensaftale. Hvis SOFTWAREPRODUKTET er en opgradering skal overdragelsen omfatte alle tidligere udgaver af SOFTWAREPRODUKTET.

(f) Ophævelse - Uden at forringe nogen andre rettigheder, kan DSC ophæve denne slutbrugerlicensaftale, hvis du ikke overholder vilkårene og betingelserne i denne slutbrugerlicensaftale. I det tilfælde skal du ødelægge alle kopier af SOFTWAREPRODUKTET og alle det komponentdele.

(g) Varemærker - Denne slutbrugerlicensaftale tildeler dig ikke nogen rettigheder

i forbindelse med noget varemærke eller servicemærker tilhørende DSC eller dets leverandører.

3. OPHAVSRET - Al ejendomsret og immaterielle rettigheder til SOFTWAREPRODUKTET (herunder men ikke begrænset til alle billeder, fotografier og tekst, der er inkluderet i SOFTWAREPRODUKTET), de medfølgende trykte materialer og alle kopier af SOFTWAREPRODUKTET ejes af DSC eller dets leverandører. Du må ikke tage kopier af det trykte materialer, der følger med SOFTWARE PRODUKTET. Al ejendomsret og immaterielle rettigheder i og til indholdet, som kan tilgås gennem brug af SOFTWAREPRODUKTET er ejendom tilhørende de respektive indholdsejere og kan være beskyttet af gældende love og traktater til beskyttelse af ophavsret og andre immaterielle rettigheder. Denne slutbrugerlicensaftale tildeler dig ikke nogen ret til at bruge sådant indhold.

Alle rettigheder som ikke udtrykkeligt er tildelt under denne slutbrugerlicensaftale forbeholdes DSC og dets leverandører.

4. EKSPORTBEGRÆNSNINGER - Du erklærer dig enig i at du ikke vil eksportere eller re-eksportere SOFTWAREPRODUKTET til noget land, person eller entitet, der er underlagt canadiske eksportbegrænsninger.

5. LOWALG - Denne softwarelicensaftale er underlagt lovene i provincen Ontario, Canada.

6. VOLDGIFT - Alle tvister der opstår i forbindelse med denne aftale skal afgøres ved endelig og bindende voldgift i henhold til Voldgiftsloven (the Arbitration Act) og parterne erklærer sig enige i at være bundet af voldgiftsmandens afgørelse. Voldgiften skal finde sted i Toronto, Canada og sproget under voldgiftsprocessen skal være engelsk.

#### 7. BEGRÆNSET GARANTI

(a) INGEN GARANTI - DSC LEVERER SOFTWAREN SOM DET ER OG FOREFINDES ("AS IS") UDEN GARANTI. DSC INDESTÅR IKKE FOR AT SOFTWAREN VIL OPFYLDE DINE KRAV ELLER AT BRUGEN AF SOFTWAREN VIL VÆRE UDEN AFBRYDELSER ELLER FOREGÅ FEJLFRIT.

(b) ÆNDRINGER I DRIFTSMILJØ - DSC kan ikke holdes ansvarlig for for problemer der opstår som følge af ændringer i HARDWARENS egenskaber eller for problemer i samspillet mellem SOFTWAREPRODUKTET og

ikke-DSC-SOFTWARE- eller -HARDWARERODUKTER.

(c) ANSVARSBEGRÆNSNING; GARANTI AFSPEJLER REFLECTS ALLOKERING AF RISIKO - I ALLE TILFÆLDE, HVIS NOGEN BESTEMMELSE ANTYDER EN GARANTI ELLER BETINGELSE DER IKKE ER UDTRYKT I DENNE LICENSAFTALE, SÅ SKAL DSCs HELE ANSVAR EFTER NOGEN BESTEMMELSE UNDER DENNE LICENSAFTALE VÆRE BEGRÆNSET TIL DET STØRSTE AF BELØBET DU FAKTISK HAR BETALT FOR LICENS TIL SOFTWAREPRODUKTET OG FEM CANADISKE DOLLARS (CAD\$5,00). DA NOGLE RETSOMRÅDER IKKE TILLADER UDELUKKELSE ELLER BEGRÆNSNING AF ANSVAR FOR FØLGE- ELLER HÆNDELIGE SKADER, SÅ ER DET MULIGT AT OVENFOR NÆVNTE BEGRÆNSNINGER IKKE GÆLDER FOR DIG.

(d) FRASKRIVELSE AF GARANTI - DENNE GARANTI INDEHOLDER HELE GARANTIEN OG TRÆDER I STEDET FOR ENHVER OG ALLE ANDRE GARANTIER, HVAD ENTEN DE ER UDTRYKT ELLER ANTYDET (HERUNDER ALLE UNDERFORSTÅEDE GARANTIER FOR SALGBARHED OG ANVENDELSE TIL ET BESTEMT FORMÅL.) OG ALLE ANDRE FORPLIGTELSER OG ANSVAR FOR DSC. DSC FREMSÆTTER INGEN ANDRE GARANTIER. DSC HVERKEN PÅTAGER ELLER AUTORISERER NOGEN ANDEN PERSON TIL AT GIVE SIG UD FOR AT HANDLE PÅ SINE VEGNE TIL AT MODIFICERE ELLER ÆNDRE DENNE GARANTI, ELLER AT PÅTAGE FOR SIG NOGEN ANDRE GARANTIER ELLER ANSVAR I FORBINDELSE MED DETTE SOFTWAREPRODUKT.

(e) ENESTE AFHJÆLPNING OG ABEGRÆNSNING AF GARANTI - DSC SKAL UNDER INGEN OMSTÆNDIGHEDER VÆRE ANSVARLIG FOR NOGEN SÆRLIGE SKADER, HÆNDELIGE SKADER, FØLGESKADER ELLER INDIREKTE SKADER SOM FØLGE AF BRUD PÅ GARANTIEN, MISLIGEHOLDELSE AF KONTRAKT, FORSØMMELIGHED, SKÆRPET ANSVAR ELLER NOGEN ANDEN JURIDISK TEORI. SÅDANNE SKADER OMFATTER MEN ER IKKE BEGRÆNSET TIL TABT FORTJENESTE, TAB AF SOFTWAREPRODUKTET ELLER NOGET ANDET TILHØRENDE UDSTYR, KAPITALOMKOSTNING, OMKOSTNING ERSTATNINGS- ELLER UDSKIFTNINGSUDSTYR, ANLÆG ELLER SERVICES, NEDETID, INDKØBERS TID, KRAV FRA TREDJEMAND, HERUNDER KUNDER OG SKADER PÅ EJENDOM. ADVARSEL:

DSC anbefaler at hele systemet regelmæssigt testes fuldstændigt. Men på trods af hyppig testning og som følge af, men ikke begrænset til, kriminel pillen eller afbrydelse i strømforsyning, er det muligt at dette SOFTWAREPRODUKT ikke fungerer som forventet.

## **ASCII-skrifttegn**

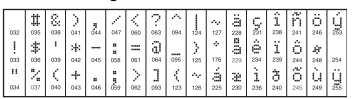

### **Skift af Lysstyrke/Kontrast** LCD-keypads

- 1. Tryk [\*][6][Masterkode].
- 2. Brug  $\lceil \vec{<}\rceil$  > 1 knapperne til at gå til enten Lysstyrkekontrol eller Kontrastkontrol.
- 3. Tryk [\*] for at vælge den indstilling du vil justere.
- 4. a) 'Lysstyrkekontrol': Der er flere forskellige niveauer af bagbelysning. Brug  $\lceil < \rceil > l$  knapperne til at gå til det ønskede niveau. b) 'Kontrastkontrol': Der er 10 forskellige niveauer for displayets kontrast. Brug [<][>] knapperne til at gå til det ønskede kontrastniveau.
- 5. For at forlade, tryk [#]..

## LED/ICON-keypads

- 1. Tryk [\*][6][Masterkode].
- 2. Brug [ $>$ ] knappen til at gå igennem de 4 forskellige bagbelysningsniveauer.
- 3. Niveauet gemmes automatisk, når du trykker [#] for at forlade menuen.

### **Skift af buzzer-niveauet** LCD-keypads

- 1. Tryk [\*][6][Masterkode].
- 2. Brug [<][>] knapperne til at gå til Buzzerkontrol.
- 3. Der er 21 forskellige niveauer. Brug  $\leq$   $\leq$   $\leq$   $\geq$   $\geq$  knapperne til at gå til det ønskede niveau.
- 4. For at forlade, tryk  $[\#]$ .

## LED/ICON-keypads

- 1. Tryk [\*][6][Masterkode].
- 2. Brug [<] knappen til at gå igennem de 21 forskellige buzzerniveauer.
- 3. Niveauet gemmes automatisk, når du trykker [#] for at forlade menuen.

## **Kopier Ding-dong**

Al programmering af funktionen Ding-dong udføres individuelt på hvert tastatur. Hvis der er mere end ét tastatur tilsluttet, kan programmeringen kopieres fra et tastatur til de øvrige i systemet på følgende måde:

Trin 1 - Færdigprogrammér et tastatur

- Trin 2 Vær sikker på, at alle tastaturer er tilsluttet systemet
- Trin 3 Gå ind i tastaturprogrammering [\*][8][Inst.kod][\*], indtast derefter sekvens [994](Dette gøres på det tastatur, som er færdigprogrammeret). Tastaturet vil nu kopiere al information vedr. funktionen Ding-dong til de øvrige tastaturer i systemet.
- Trin 4 Når kopieringen er færdig, tryk [#] for at afslutte.

## **Keyboard-displaysymboler**

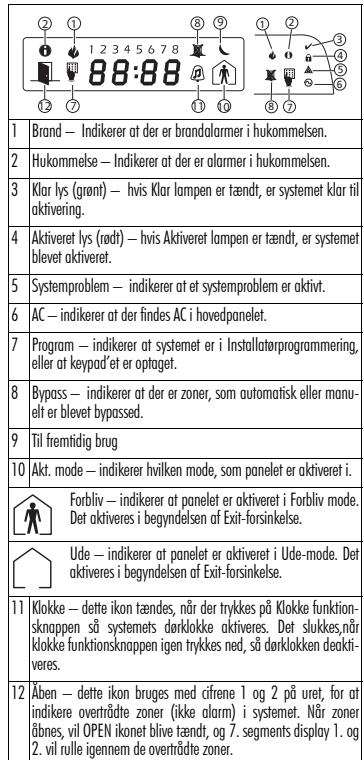

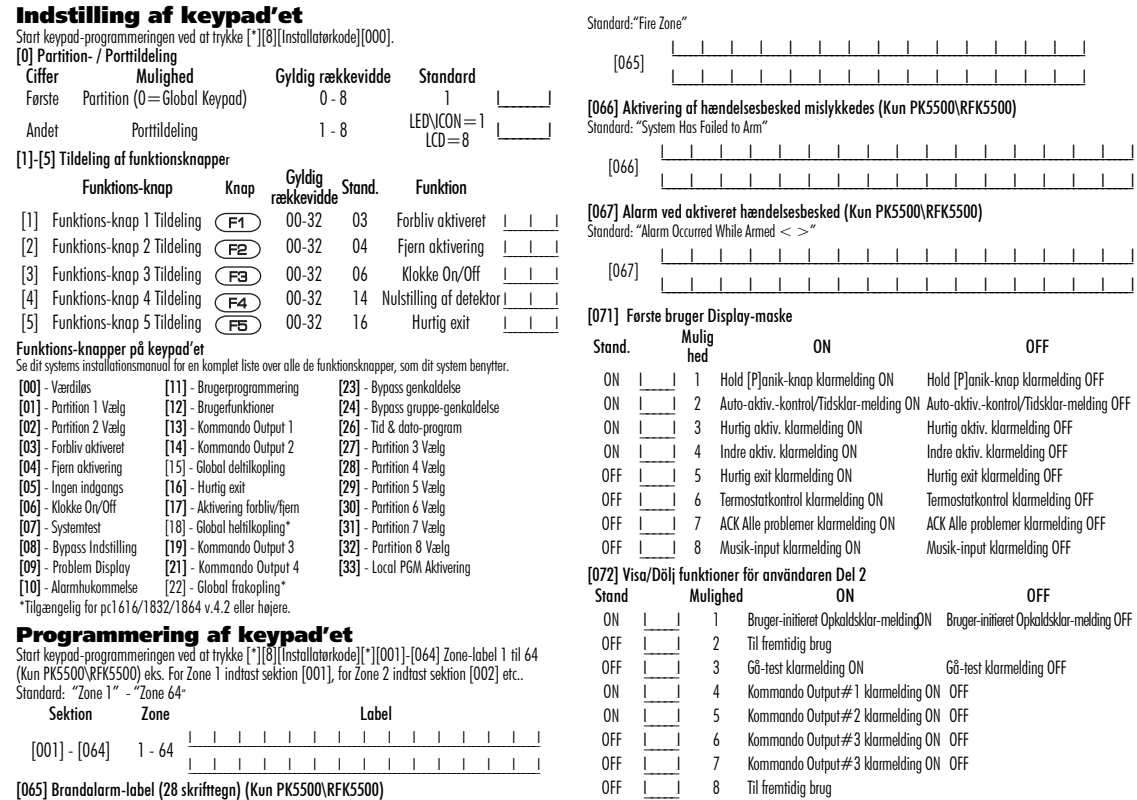

I\_\_\_\_\_I\_\_\_\_\_I\_\_\_\_\_I\_\_\_\_\_I\_\_\_\_\_I\_\_\_\_\_I\_\_\_\_\_I\_\_\_\_\_I\_\_\_\_\_I\_\_\_\_\_I\_\_\_\_\_I\_\_\_\_\_I\_\_\_\_\_I\_\_\_\_\_I\_\_\_\_\_I\_\_\_\_\_I

 $\frac{1}{2}$   $\frac{1}{2}$   $\frac{1}{2}$   $\frac{1}{2}$   $\frac{1}{2}$ 

#### [073] Download LCD-beskedens varighed (Kun PK5500\RFK5500)

Standard: 003 | | | | | | Gyldige input er 000-255), 000 = Uendelig visning af besked. Dette nummer repræsenterer det antal gange, den downloadede besked er blevet ryddet, ved at der er blevet trykket på en knap, mens beskeden blev vist efter at tiden er gået.

> "Xs" under programmering ON I\_\_\_\_\_I 2 Visning af lokalt klokkeslet ON Visning af lokalt klokkeslet OFF kalt klokkeslet vises som AM/PM ON I\_\_\_\_\_I 4 Autoalarmhukommelse "rul" aktiveret Autoalarmhukommelse "rul" deaktiveret aning af lokal temperatur OFF pass-muligheder klarmelding OFF

to-"rul" åbne zoner OFF

#### [074] Tast-muligheder

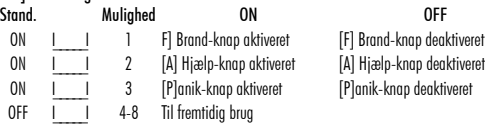

#### [076] Første Keypad Muligheder

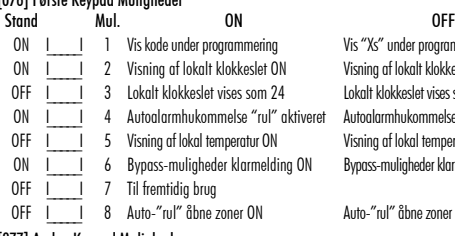

#### [077] Anden Keypad Muligheder Stand. Mul. ON OFF ON <u>II</u> 1 Klokke aktiveret for zoneåbninger Klokke deaktiveret for zoneåbninger<br>ON II 2 Klokke aktiveret for zonelukninger Klokke deaktiveret for zonelukninge 2 Klokke aktiveret for zonelukninger Klokke deaktiveret for zonelukninger

OFF I 1 3 Femte pol er keypad PGM-Output Femte pol er keypad-zonens input ON <u>III</u> 4 Valg af sprog aktiveret Valg af sprog deaktiveret Valg af sprog deaktiveret Valg af sprog deaktiveret 5 Strømtilførselsdisplay aktiveret Strømtilførselsdisplay deaktiveret ON I 6 Strømtilførselsdisplayet indikerer at der Strømtilførselsdisplayet indikerer at der intervention er jævnstrøm ikke er jævnstrøm ON I 1 7 Alarm vises altid ved aktivering Alarm vises ikke ved aktivering OFF I\_\_\_\_\_I 8 Advarsel om lav temperatur aktiveret Advarsel om lav temperatur deaktiveret

[080] PGM-pol 1 (Standard: 01)

IL 1-14 Følger PGM-udgang, 15 PGM Pulserende funktion, 16 PGM Vekslende funktion

## [082] PGM Pulstid<br>Standard: 00

Standard: 00 I\_\_\_\_\_\_\_I \_\_\_\_\_\_\_I Minutter (Mulige alternativer 00-99) I\_\_\_\_\_\_\_I Sekunder (Mulige alternativer 00-99)

## [101]-[108] Partition Labels (Kun PK5500\RFK5500)

eks. For Partition 1 indtast sektion [101], Partition 2 indtast sektion [102] etc.

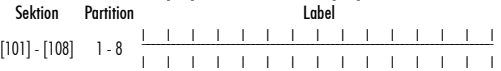

BEMÆRK: Partition 1 label bruges også som System-label.

#### [120]-[151] Kommando Output-labels (Kun PK5500\RFK5500)

Standard: "Command\_O/P\_1" - "Command\_O/P\_4" For Partition 1 Kommando O/P 1 til 4 indtast [120] til [123] For Partition 2 Kommando O/P 1 til 4 indtast [124] to [127] For Partition 3 Kommando O/P 1 til 4 indtast [128] to [131] For Partition 4 Kommando O/P 1 til 4 indtast [132] to [135] For Partition 5 Kommando O/P 1 til 4 indtast [136] to [139] For Partition 6 Kommando O/P 1 til 4 indtast [140] to [143] For Partition 7 Kommando O/P 1 til 4 indtast [144] to [147] For Partition 8 Kommando O/P 1 til 4 indtast [148] to [151]

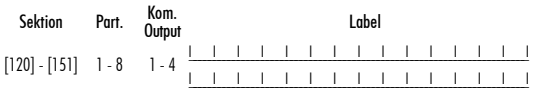

### [201]-[264] Programmering af lyd til dørklokke

Du kan programmere keypad'et til at udsende op til fire forskellige dørklokkelyde for individuelle zoner. eks. For Zone 1 indtast sektion [201], for Zone 2 indtast sektion [202] etc.

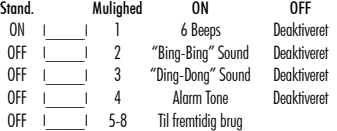

[994][] Start Kopier Ding-dong

- [995][] Nulstil keypad-muligheder til fabriksstandarden
- [996][] Standardlabel (Kun PK5500\RFK5500)
- [997] Se softwareversion (Kun PK5500\RFK5500)
- [998][] Initier udsendelse af Global Label (Kun PK5500\RFK5500)
- [999][\*] Nulstil LCD EEPROM til fabriksstandarden

## **Trådløs integration (kun RFK55XX)**

Kompatibelt trådløst udstyr (kun RFK55XX)

RFK55XX kan modtage signaler fra følgende udstyr:

WS4904/8904(P) Husdyrsimmun PIR WS4939/WS8939 Trådløse knapper

WLS912L-433 Glasknusnings-detektor WS4945 Mini dør-/vindueskontakt

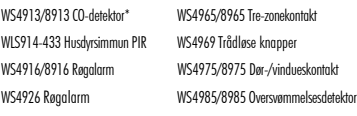

WS4938 Panikknap

\*Kræver PC1616/1832/1864 version 4,3 eller højere

## **Download**

RFK55XX har en integreret trådløs modtager. Når du downloader til dette keypad, så vælg filen RF5132 v5.2. DLS2002 eller nyere skal bruges, hvis du skal kunne downloade til dette keypad.

## **Test af trådløst udstyr**

1. Placer midlertidigt dit trådløse udstyr de steder, hvor du vil montere det. 2. På et system-keypad, tryk [\*][8][Installatørkode].

3. Gå til programmeringssektionen [904], og indtast derefter det tocifrede zonenummer.

BEMÆRK: Hvis en universel placeringstest er aktiveret (Sektion [90], Mulighed 8 ON) så indtast [01] for at teste alle zoner.

4. Aktiver det testede udstyr indtil resultatet vises på keypad'et eller lyder fra keypad'et eller klokken.

## **Resultat LED/ICON Keypad LCD Keypad Klokke/buzzer**

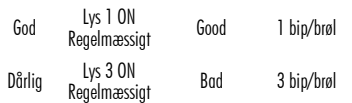

Når der udføres rækkeviddetest på en trådløs enhed, bruges dioderne Driftklar og Til for at indikere resultatet. Driftklar indikerer modtaget signal fra programmeret enhed. Til indikerer modtaget signal fra enhed, som ikke er programmeret i systemet. Dioderne vil blinke én gang pr. modtaget signal.

Aktiver udstyret indtil du opnår 3 gode resultater i træk. Vent 10 sekunder mellem hver test af samme udstyr. Du kan montere trådløst udstyr, der hvor resultatet er godt. Udstyr, der derimod viser et dårligt resultat, skal flyttes til en anden placering. Du vil muligvis bare skulle flytte udstyret nogle få centimeter for at rette op på et "bad" resultat. BEMÆRK: Monter aldrig udstyr, der hvor et "bad" resultat blev indikeret.

**Test af modtagelse for transportabelt udstyr** For at teste transportabelt udstyr (f. eks WS49X9), tryk på knapperne på flere forskellige tidspunkter under installationen, for at få bekræftet dækningsområdet. Hvis udstyret ikke virker fra alle punkter under installationen, bliver du nødt til at flytte din RFK55XX.

## **Udskiftning af batterier til trådløst udstyr**

- 1. Flyt udstyrets låg fra bagpladen. Dette skaber en ændringstilstand for zonen.
- 2. Se instruktionerne for batteriinstallation på hver af komponenternes installationsark. Sørg for at batterierne vender i den rigtige retning når du sætter dem i.
- 3. Når de nye batterier er på plads, så sæt låget fast på bagpladen igen. Ændringssikringen genoprettes og zonen sender et signal om genoprettelse af batteribalance til modtageren. Batteriproblemet er nu overstået, og udstyret burde fungere normalt.

BEMÆRK: Når batterierne i en udstyrskomponent skal udskiftes, bør batterierne i alle andre komponenter udskiftes samtidig.

## **Fejlsøgning**

1. Når jeg indtaster det tocifrede zonenummer, ved tilføjelse af trådløst udstyr, udsender keypad'et bare et langt bip.

• Du kan ikke indatste ESN'er uden at din RFK55XX er ordentligt tilsluttet din keybus.

2. Jeg har indtastet ESN'et for udstyret, men når jeg overtræder udstyrets grænser, markeres zonen ikke som åben på keypad'et:

Check følgende :

- Sørg for at ESN'en er indtastet korrekt.
- Sørg for at zonen er aktiveret for den partition (hvis partitionsprogrammering anvendes).
- Sørg for at den trådløse zone ikke er tildelt en zone, der anvendes af et PC5108-modul, en "on-board"-zone eller en keypad-zone.
- Sørg for at zonen er programmeret til noget andet end Værdiløs og at den trådløse zones attributter er slået til.
- 3. Når jeg foretager en test vedrørende placering af moduler, får jeg ikke noget resultat eller kun "dårlige" resultater.

Check følgende:

- Se efter, at du tester den rigtige zone
- Se efter, at udstyret er indenfor rækkevidde af RFK55XX. Forsøg at teste udstyret i samme rum som modtageren.
- Kontroller at RFK55XX er korrekt tilsluttet din keybus.
- Check, at du tester zonen korrekt. Se i de instruktioner, der kom sammen med zonen.
- Check, at batterierne virker og er sat korrekt i.
- Se efter storemetalobjekter, der kan tænkes at forhindre signalet i at nå RFK55XX.
- Udstyret skal placeres der hvor der konsekvent opnås "Gode" resultater. Hvis mere af udstyret fremviser "Dårlige" resultater, eller hvis panikpendanter og trådløse knappers funktion er svingende, så flyt modtageren.
- 4. LED-displayet på bevægelsesdetektoren tændes ikke, når jeg går foran enheden
- LED-displayet på bevægelsesdetektoren er kun til gå-tests. Se instruktionsarket om gå-tests fra din WS4904(P)/WS8904(P).

## **Noteringar**

## **Trådløs programmering (Kun RFK55XX)**

Start den trådløse programmering ved at trykke [\*][8][Installatørkode][804].

[01]-[32] Serienummer på trådløst udstyr Standard zoneserienummer = 000000

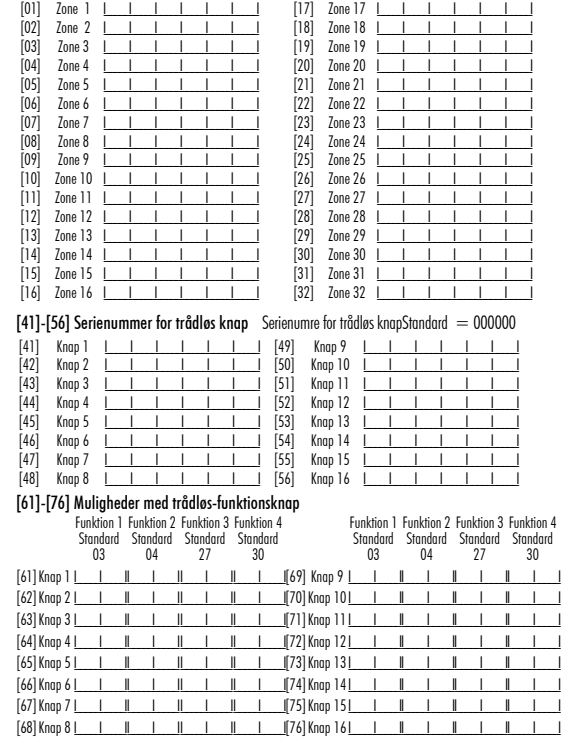

### Funktioner med trådløs knap

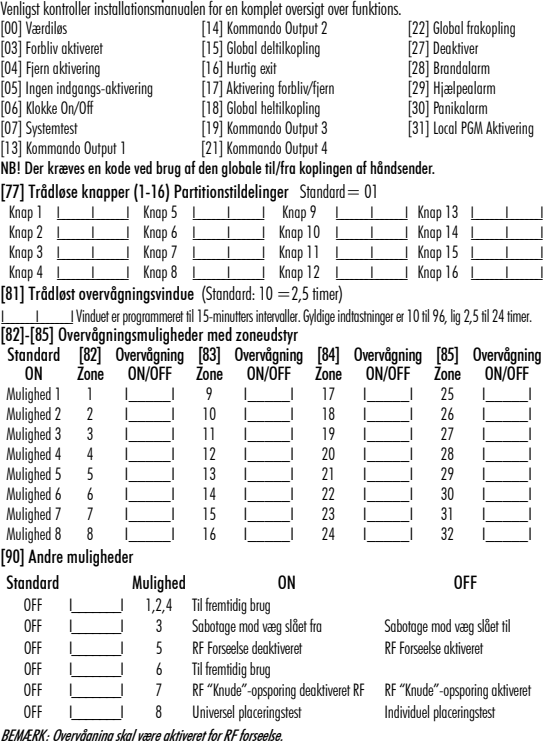

*BEMÆRK: Overvågning skal være aktiveret for RF forseelse.*<br>[93] RF "knude"-opsporingszone"

Standard: 00 I\_\_\_\_\_I\_\_\_\_\_I Vælg en uanvendt zone, som vil blive sat i ændringstilstand når et "knude"-signal opspores  $\frac{1}{2}$  (gyldige indtastninger  $= 01 - 32$ ,  $00 =$  Ingen RF "knude"-tone er valgt).

# **English**<br>Installation Instructions

The PK55XX\RFK55XX keypads can be used on security systems with up to 64 zones. These keypads are compatible with the latest version of the following DSC security systems:

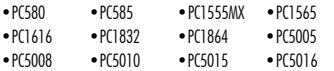

•PC5020

The RFK55XX keypads combine a wireless receiver with the respective PK55XX keypad.

## **Specifications**

- Temperature range:  $-10^{\circ}$ C to  $+55^{\circ}$ C (14 $^{\circ}$ F to 131 $^{\circ}$ F)
- Humidity (MAX): 93%R.H.
- Plastic enclosure protection degree: IP30, IK04
- Voltage rating: 12VDC nominal
- Connects to control panel via 4-wire Keybus
- 1 keypad zone input/PGM output\*
- PK55XX Current draw: 50mA (standby)/125mA (maximum)
- RFK55XX Current draw: 75mA (standby)/135mA (maximum)
- Wall mount tamper
- 5 programmable function keys
- Ready (Green LED), Armed (Red LED), Trouble (Yellow LED), AC (Green LED)
- Low temperature sensor
- Frequency: 433.92MHz (RFK55XX-433 )/868MHz (RFK55XX-868)
- Up to 32 wireless zones (RFK55XX Only)

### NOTE: \* Zone not to be programmed as Fire type or 24h type.

## **Unpacking**

The Power keypad package includes the following parts:<br>• One Power keypad

- 
- Keypad inner door labels • Four mounting screws • 1 tamper switch
- 
- 2 end-of-line resistors Installation Instructions

## **Mounting**

You should mount the keypad where it is accessible to designated points of entry and exit. Once you have selected a dry and secure location, perform the following steps to mount the keypad.

## **Disassemble Keypad**

- 1. Insert a flat head screwdriver into the provided slot (first of two)
- 2. Move screwdriver toward the back plastic and lift as in the below diagram. This will unhook one side of the front plastic.
- 3. Repeat step  $# 1$  and 2 on the second provided slot to disconnect the front plastic and allow access for wiring.

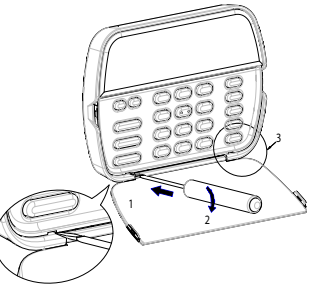

**Mount and Wire Keypad**

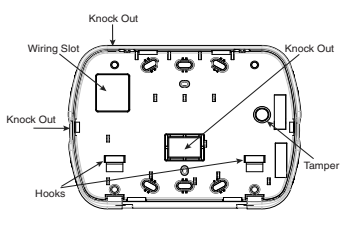

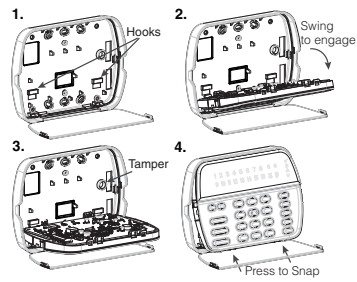

- 1. Secure keypad to wall using mounting holes. Use all 4 screws provided unless mounting on a single gang box.
- 2. Place keypad into hooks on the backplate and swing down to engage.
- 3. Run wire through wiring slot or knockouts. Connect Keybus and PGM/Zone wiring to keypad. Place tamper switch into tamper hole on backplate.
- 4. Remove keypad from hooks. Place keypad into backplate, ensure the wire is pushed back into the wall as much as possible. Route the wire inside the keypad ensuring high components are avoided. Snap the front assembly closed, ensuring that there is no pressure to the keypad from the wire below.

NOTE: If any tension found between the front keypad assembly and wiring, please open the keypad reroute the wire and close again. Repeat these steps until the keypad is closed properly.

## **Wiring**

- 1. Before wiring the unit, ensure that all power (AC transformer and battery) is disconnected from the control panel.
- 2. Connect the four Keybus wires from the control panel (red, black, yellow and green) to the keypad terminals. See diagram:
- 3. If programmed as an input, you can connect a device such as a door contact - to the P/Z terminal of the keypad. This eliminates the need to run wires back to the control panel for the device. To connect the zone, run one wire from the device to the P/Z terminal and the other wire from the device to the B (black) terminal. For powered devices, run the red wire to the R (positive) terminal and the black wire to the B (negative) terminal. When using end of line supervision, connect the zone according to one of the configurations outlined in your system's Installation Manual.

PGM output

4. If the 'P/Z' terminal is programmed as an output, the output follows the PGM programmed in Section [080]. A small relay, buzzer or other DC operated device may be connected between the positive supply voltage and the 'P/Z' terminal (maximum load is 50mA).

## **Applying Power**

Once all wiring is complete, and the equipment is secured to the building structure with at least two screws apply power to the control panel:

- 1. Connect the battery leads to the battery.
- 2. Connect the AC transformer.

For more information on control panel power specifications, see the control panel Installation Manual.

## **Programming the Keypad**

There are several programming options available for the keypad. These are described below. Programming the keypad is similar to programming the rest of the system. When you are in the keypad programming sections, the keypad will display which options are turned on along the top

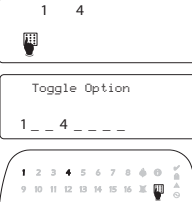

of the display. To turn an option on or off, press the number corresponding to the option on the number pad. The numbers of the options that are currently turned ON will be displayed. For example, if options 1 and 4 are on, the display will look like this on the different keypad displays:

For information on programming the rest of your security system, please refer to your system's Installation Manual.

## **Broadcasting LCD Labels**

All LCD programming is done per keypad. If more than one LCD keypad is present on the system, labels programmed at one keypad can be broadcast to all other LCD keypads. Perform the following procedure in order to broadcast labels-

Step 1 - Program one LCD keypad completely.

Step 2 - Make sure all LCD keypads are connected to the Keybus.

Step 3 - Enter keypad programming by pressing [\*][8][Installer Codel<sup>[\*</sup>], then enter section [998] at the keypad that was programmed. The keypad will now broadcast all the information programmed to all the other LCD keypads on the system.

Step 4 - When the keypad is finished press the  $[#]$  key to exit.

NOTE: LCD Label broadcast from this keypad is only compatible with PC1616/1832/1864 control panels and other PK5500/RFK5500 keypads.

## **Language Programming (PK5500\RFK5500 Only)**

Hold  $\left(\ll\right)$  keys for 2 seconds to enter language programming. scroll to the desired language and Press [ $\neq$ ] to select.

NOTE: If section [077] option 4 is OFF, language programming can only be performed while in installers programming.

## **Enrolling the Keypad**

The keypad will need to be assigned to a partition and slot if supervision or keypad zones are being used. Keypad assignments and keypad option programming must be done at each keypad individually. The 1st digit of keypad assignment is used to determine partition assignment (1 to 8). If partitioning is not used, enter [1]. For Global Keypads, enter [0].

NOTE: LED and ICON keypads cannot be programmed as Global Keypads. The 2nd digit of keypad assignment is used to determine slot assignment for keypad supervision. Each keypad will be assigned a different slot number from 1 to 8. PK5500 and RFK5500 LCD keypads come defaulted in slot 8. If LCD keypads are used one LCD keypad must remain in slot 8.

#### NOTE: The RFK55XX enrolls as two modules:

Light  $1 =$  keypad section of the RFK55XX

#### Light  $17$  = receiver section of the RFK55XX

NOTE: Deleting all wireless devices from the RFK55XX or defaulting the RFK55XX will cause a supervisory fault.

Enter the following at each keypad installed on the system:

- 1. Enter Installer Programming by pressing [\*18][Installer's Code].
- 2. Press [000] for Keypad Programming.
- 3. Press [0] for Partition and Slot Assignment.
- 4. Enter the 1st digit (0 to 8 for partition assignment).
- 5. Enter the 2nd digit (1 to 8 for slot assignment supervision).
- 6. Press the [#] key twice to exit programming.
- 7. After assigning all keypads, perform a supervisory reset by entering [ $|*|8|$ [Installer's Code][902] and wait for 60 seconds.
- 8. Press the [#] key to exit programming after 60 seconds.

RED - R OR  $BLK$   $B$   $|Q|$  $YEL \longrightarrow Y$  $GRN \longrightarrow G$ To zone or \_\_\_\_\_p/7 | の

PK55XX/RFK55XX

## **Programming Labels (PK5500\RFK5500 Only)**

- 1. Enter keypad programming by pressing [\*1[8][Installer Code][\*1]. Enter the 3-digit section number for the label to be programmed.
- 2. Use the arrow keys  $\left(\ll\gt\right)$  to move the underline bar underneath the letter to be changed.
- 3. Press the number keys [1] to [9] corresponding to the letter you require. The first time you press the number the first letter will appear. Pressing the number key again will display the next letter.

[1] - A, B, C, 1 [4] - J, K, L, 4 [7] - S, T, U, 7 [0] - Space

 $[2] - D$ , E, F, 2  $[5] - M$ , N, O, 5  $[8] - V$ , W, X, 8

 $[3] - 6$ , H, I, 3  $[6] - P$ , Q, R, 6  $[9] - Y$ , Z, 9,0

- 4. When the required letter or number is displayed use the arrow keys  $(<>)$  to scroll to the next letter.
- 5. When you are finished programming the Zone Label, press the [\*] key, scroll to "Save," then press [\*].
- 6. Continue from Step 2 until all Labels are programmed.

## **ASCII Characters**

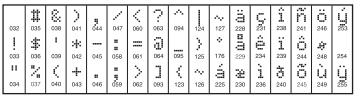

### **Changing Brightness/Contrast** LCD Keypads

- 1. Press [\*|[6][Master code].
- 2. Use the  $\lceil$  <  $\rceil$  > I keys to scroll to either Brightness Control or Contrast Control.
- 3. Press  $[\ast]$  to select the setting you want to adjust.
- 4. a) 'Brightness Control': There are multiple backlighting levels. Use the  $\lceil$  <  $\rceil$   $>$   $\rceil$  keys to scroll to the desired level.
	- b) 'Contrast Control': There are 10 different display contrast levels.
	- Use the  $\lceil$ < $\rceil$  >  $\rceil$  keys to scroll to the desired contrast level.
- 5. To exit, press [#].

## LED/ICON Keypads

1. Press [\*I[6][Master Code].

- 2. Use the  $\lceil > \rceil$  key to move through the 4 different backlighting levels.
- 3. The level is automatically saved when you press [#] to exit.

### **Changing the Buzzer Level** LCD Keypads

- 1. Press [\*I[6][Master Code].
- 2. Use the  $\lceil$  <  $\rceil$   $\rfloor$  keys to scroll to Buzzer Control.
- 3. There are 21 different levels, use the  $\lceil < \rceil > 1$  keys to scroll to the desired level.
- 4. To exit, press [#].

## LED/ICON Keypads

- 1. Press [\*I[6][Master Code].
- 2. Use the  $\lceil$  < 1 key to move through the 21 different buzzer levels.
- 3. The level is automatically saved when you press [#] to exit.

## **Broadcasting Door Chime**

All door chime programming is done per keypad. If more than one keypad is present on the system, door chime programmed at one keypad can be broadcast to all other keypads. Perform the following procedure in order to broadcast door chime:

- Step 1 Program one keypad completely.
- Step 2 Make sure all keypads are connected to the Keybus.
- Step 3 Enter keypad programming by pressing [\*18][Installer Code][ $\bigstar$ ], then enter section [994] at the keypad that was programmed. The keypad will now broadcast all the door chime information programmed to all the other keypads on the system.
- Step 4 When the keypad is finished press the [#] key to exit.

## **Keypad Display Symbols**

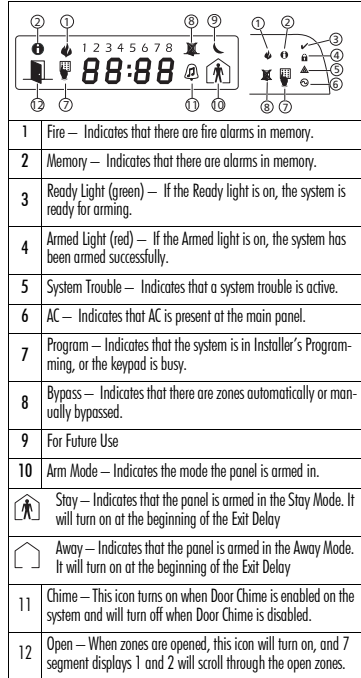

#### **LIMITED WARRANTY**

Digital Security Controls (DSC) warrants that for a period of 12 months from the date of purchase, the product shall be free of defects in materials and workmanship under normal use and that in fulfilment of any breach of such warranty, DSC shall, at its option, repair or replace the defective equipment upon return of the equipment to its repair depot. This warranty applies only to defects in parts and workmanship and not to damage incurred in shipping or handling, or damage due to causes beyond the control of Digital Security Controls such as lightning, excessive voltage, mechanical shock, water damage, or damage arising out of abuse, alteration or improper application of the equipment. The foregoing warranty shall apply only to the original buyer, and is and shall be in lieu of any and all other warranties, whether expressed or implied and of all other obligations or liabilities on the part of Digital Security Controls. Digital Security Controls neither assumes responsibility for, nor authorizes any other person<br>purporting to act on its behalf to modify or to change this warranty, nor to assume for it any other warranty or liability concerning this product. In no event shall Digital Security Controls be liable for any direct, indirect or consequential damages, loss of anticipated profits, loss of time or any other losses incurred by the buyer in connection with the purchase, installation or operation or failure of this product. **WARNING**: Digital Security Controls recommends that the entire system be completely tested on a regular basis. However, despite frequent testing, and due to, but not limited to, criminal tampering or electrical disruption, it is possible for this product to fail to perform as expected. **IMPOR-**

**TANT INFORMATION**: Changes/modifications not expressly approved by DSC could void the user's authority to operate this equipment.

#### **IMPORTANT - READ CAREFULLY: DSC Software purchased with or without Products and Components is copyrighted and is purchased under the following license terms:**

• This End-User License Agreement ("EULA") is a legal agreement between **You** (the company, individual or entity who acquired the Software and any related Hardware) and **Digital Security Controls, a division of Tyco Safety Products Canada Ltd.** ("DSC"), the manufacturer of the integrated security systems and the developer of the software and any related products or components ("HARDWARE") which You acquired.

• If the DSC software product ("SOFTWARE PRODUCT" or "SOFT-WARE") is intended to be accompanied by HARDWARE, and is NOT accompanied by new HARDWARE, You may not use, copy or install the SOFTWARE PRODUCT. The SOFTWARE PRODUCT includes computer software, and may include associated media, printed materials, and "online" or electronic documentation.

• Any software provided along with the Software Product that is associated with a separate end-user license agreement is licensed to You under the terms of that license agreement.

• By installing, copying, downloading, storing, accessing or otherwise using the Software Product, You agree unconditionally to be bound by the terms of this EULA, even if this EULA is deemed to be a modification of

any previous arrangement or contract. If You do not agree to the terms of this EULA, DSC is unwilling to license the Software Product to You, and You have no right to use it.

#### **SOFTWARE PRODUCT LICENSE**

The SOFTWARE PRODUCT is protected by copyright laws and international copyright treaties, as well as other intellectual property laws and treaties. The SOFTWARE PRODUCT is licensed, not sold.

**1. GRANT OF LICENSE** This EULA grants You the following rights:

(a) **Software Installation and Use** - For each license You acquire, You may have only one copy of the SOFTWARE PRODUCT installed.<br>
(b) Storage/Network Use - The SOFTWARE PRODUCT may not be

installed, accessed, displayed, run, shared or used concurrently on or from different computers, including a workstation, terminal or other digital electronic device ("Device"). In other words, if You have several workstations, You will have to acquire a license for each workstation where the SOFTWARE will be used.

(c) **Backup Copy** - You may make back-up copies of the SOFTWARE PRODUCT, but You may only have one copy per license installed at any given time. You may use the back-up copy solely for archival purposes. Except as

expressly provided in this EULA, You may not otherwise make copies of the SOFTWARE PRODUCT, including the printed materials accompanying the **SOFTWARE** 

#### **2. DESCRIPTION OF OTHER RIGHTS AND LIMITATIONS**

(a) **Limitations on Reverse Engineering, Decompilation and Disassembly** - You may not reverse engineer, decompile, or disassemble the SOFTWARE PRODUCT, except and only to the extent that such activity is expressly permitted by applicable law notwithstanding this limitation. You may not make any changes or modifications to the Software, without the written permission of an officer of DSC. You may not remove any proprietary notices, marks or labels from the Software Product. You shall institute reasonable measures to ensure compliance with the terms and conditions of this EULA.

(b) **Separation of Components** - The Software Product is licensed as a single product. Its component parts may not be separated for use on more than one HARDWARE unit.

(c) **Single INTEGRATED PRODUCT** - If You acquired this SOFTWARE with HARDWARE, then the SOFTWARE PRODUCT is licensed with the HARDWARE as a single integrated product. In this case, the SOFTWARE PRODUCT may only be used with the HARDWARE as set forth in this EULA..

(d) **Rental** - You may not rent, lease or lend the SOFTWARE PRODUCT. You may not make it available to others or post it on a server or web site.

(e) **Software Product Transfer** - You may transfer all of Your rights under this EULA only as part of a permanent sale or transfer of the HARDWARE, provided You retain no copies, You transfer all of the SOFTWARE PRODUCT (including all component parts, the media and printed materials, any upgrades and this EULA), and provided the recipient agrees to the terms of this EULA. If the SOFTWARE PRODUCT is an upgrade, any transfer must also include all prior versions of the SOFTWARE PRODUCT.<br>(f) **Termination** - Without prejudice to any other rights. DSC may terminate

this EULA if You fail to comply with the terms and conditions of this EULA. In such event, You must destroy all copies of the SOFTWARE PRODUCT and all of its component parts.

(g) **Trademarks** - This EULA does not grant You any rights in connection with any trademarks or service marks of DSC or its suppliers.

**3. COPYRIGHT** - All title and intellectual property rights in and to the SOFTWARE PRODUCT (including but not limited to any images photographs, and text incorporated into the SOFTWARE PRODUCT), the accompanying printed materials, and any copies of the SOFTWARE PRODUCT, are owned by DSC or its suppliers. You may not copy the printed materials accompanying the SOFTWARE PRODUCT. All title and intellectual property rights in and to the content which may be accessed through use of the SOFTWARE PRODUCT are the property of the respective content owner and may be protected by applicable copyright or other intellectual property laws and treaties. This EULA grants You no rights to use such content. All rights not expressly granted under this EULA are reserved by DSC and its suppliers.

**4. EXPORT RESTRICTIONS** - You agree that You will not export or re-export the SOFTWARE PRODUCT to any country, person, or entity subject to Canadian export restrictions.

**5. CHOICE OF LAW** - This Software License Agreement is governed by the laws of the Province of Ontario, Canada.

**6. ARBITRATION** - All disputes arising in connection with this Agreement shall be determined by final and binding arbitration in accordance with the

Arbitration Act, and the parties agree to be bound by the arbitrator's decision. The place of arbitration shall be Toronto, Canada, and the language of the arbitration shall be English.

#### **7. LIMITED WARRANTY**

**(a) NO WARRANTY** - DSC PROVIDES THE SOFTWARE "AS IS" WITHOUT WARRANTY. DSC DOES NOT WARRANT THAT THE SOFTWARE WILL MEET YOUR REQUIREMENTS OR THAT OPERATION OF THE SOFTWARE WILL BE UNINTERRUPTED OR ERROR-FREE.

**(b) CHANGES IN OPERATING ENVIRONMENT -** DSC shall not be responsible for problems caused by changes in the operating characteristics of the HARDWARE, or for problems in the interaction of the SOFTWARE PRODUCT with non-DSC-SOFTWARE or HARDWARE PRODUCTS.

**(c) LIMITATION OF LIABILITY; WARRANTY REFLECTS ALLOCATION OF RISK** - IN ANY EVENT, IF ANY STATUTE IMPLIES WARRANTIES OR CONDITIONS NOT STATED IN THIS LICENSE AGREEMENT, DSC'S ENTIRE LIABILITY UNDER ANY PROVISION OF THIS LICENSE AGREEMENT SHALL BE LIMITED TO THE GREATER OF THE AMOUNT ACTUALLY PAID BY YOU TO LICENSE THE SOFTWARE PRODUCT AND FIVE CANADIAN DOLLARS (CAD\$5.00). BECAUSE SOME JURISDICTIONS DO NOT ALLOW THE EXCLUSION OR LIMITATION OF LIABILITY FOR CONSEQUENTIAL OR INCIDENTAL DAMAGES, THE ABOVE LIMITATION MAY NOT APPLY TO YOU.

**(d) DISCLAIMER OF WARRANTIES -** THIS WARRANTY CONTAINS THE ENTIRE WARRANTY AND SHALL BE IN LIEU OF ANY AND ALL OTHER WARRANTIES, WHETHER EXPRESSED OR IMPLIED (INCLUDING ALL IMPLIED WARRANTIES OF MERCHANTABILITY OR FITNESS FOR A PARTICULAR PURPOSE) AND OF ALL OTHER OBLIGATIONS OR LIABILITIES ON THE PART OF DSC. DSC MAKES NO OTHER WARRANTIES. DSC NEITHER ASSUMES NOR AUTHORIZES ANY OTHER PERSON PURPORTING TO ACT ON ITS BEHALF TO MODIFY OR TO CHANGE THIS WARRANTY, NOR TO ASSUME FOR IT ANY OTHER WARRANTY OR LIABILITY CONCERNING THIS SOFTWARE PRODUCT.

**(e) EXCLUSIVE REMEDY AND LIMITATION OF WARRANTY -** UNDER NO CIRCUMSTANCES SHALL DSC BE LIABLE FOR ANY SPECIAL, INCIDENTAL, CONSEQUENTIAL OR INDIRECT DAMAGES BASED UPON BREACH OF WARRANTY, BREACH OF CONTRACT, NEGLIGENCE, STRICT LIABILITY, OR ANY OTHER LEGAL THEORY. SUCH DAMAGES INCLUDE, BUT ARE NOT LIMITED TO, LOSS OF PROFITS, LOSS OF THE SOFTWARE PRODUCT OR ANY ASSOCIATED EQUIPMENT, COST OF CAPITAL, COST OF SUBSTITUTE OR REPLACEMENT EQUIPMENT, FACILITIES OR SERVICES, DOWN TIME, PURCHASERS TIME, THE CLAIMS OF THIRD PARTIES, INCLUDING CUSTOMERS, AND INJURY TO PROPERTY. **WARNING:**

**DSC recommends that the entire system be completely tested on a regular basis. However, despite frequent testing, and due to, but not limited to, criminal tampering or electrical disruption, it is possible for this SOFTWARE PRODUCT to fail to perform as expected.**

#### **FCC Compliance Statement - CAUTION: Changes or modifications not expressly approved by DSC could void your authority to use this equipment.**

This equipment generates and uses radio frequency energy and if not installed and used properly, in strict accordance with the manufacturer's instructions, may cause interference to radio and television reception. It has been type tested and found to comply with the limits for Class B device in accordance with the specifications in Subpart "B" of Part 15 of FCC Rules, which are designed to provide reasonable protection against such interference in any residential installation. However, there is no guarantee that interference will not occur in a particular installation. If this equipment does cause interference to television or radio reception, which can be determined by turning the equipment off and on, the user is encouraged to try to correct the interference by one or more of the following measures:

- Re-orient the receiving antenna
- Relocate the alarm control with respect to the receiver
- Move the alarm control away from the receiver

• Connect the alarm control into a different outlet so that alarm control and receiver are on different circuits.

If necessary, the user should consult the dealer or an experienced radio/television technician for additional suggestions. The user may find the following booklet prepared by the FCC helpful: "How to Identify and Resolve Radio<sup>1</sup> Television Interference Problems". This booklet is available from the U.S. Government Printing Office, Washington, D.C. 20402, Stock # 004-000-00345-4.

**Operating Instructions shall be made available to the user.**

## **Keypad Enrollment**

Enter keypad programming by pressing [\*18][Installer's Code][000].

## [0] Partition / Slot Assignment

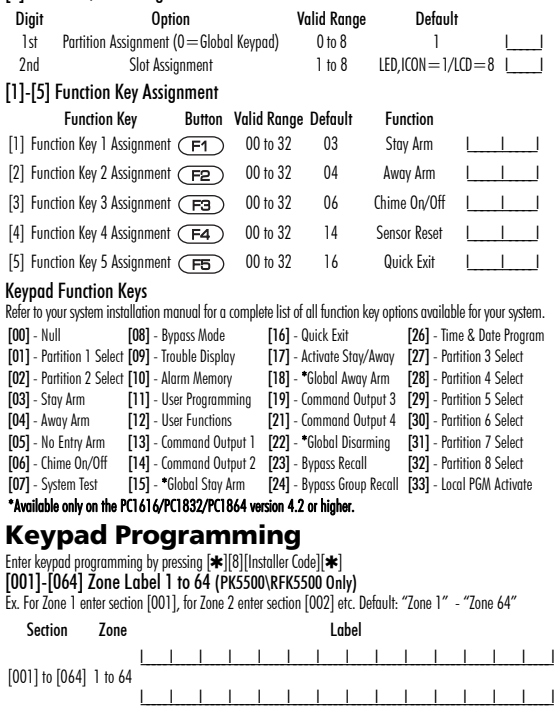

### [065] Fire Alarm Label (28 Characters) (PK5500\RFK5500 Only) Default:"Fire Zone" [066] Fail to Arm Event Message (PK5500\RFK5500 Only) I\_\_\_\_\_I\_\_\_\_\_I\_\_\_\_\_I\_\_\_\_\_I\_\_\_\_\_I\_\_\_\_\_I\_\_\_\_\_I\_\_\_\_\_I\_\_\_\_\_I\_\_\_\_\_I\_\_\_\_\_I\_\_\_\_\_I\_\_\_\_\_I\_\_\_\_\_I Default: "System Has Failed to Arm" [067] Alarm When Armed Event Message (PK5500\RFK5500 Only) Default: "Alarm Occurred While Armed < >" [071] First User Display Mask [072] Second User Display Mask [073] Download LCD Message Duration (PK5500\RFK5500 Only)  $[065]$  <u>I\_I\_I\_I\_I\_I\_I\_I\_I\_I\_I\_I\_I\_I\_I\_I\_I</u>  $[066]$  <u>I\_I\_I\_I\_I\_I\_I\_I\_I\_I\_I\_I\_I\_I\_I\_I\_I\_I</u> I\_\_\_\_\_I\_\_\_\_\_I\_\_\_\_\_I\_\_\_\_\_I\_\_\_\_\_I\_\_\_\_\_I\_\_\_\_\_I\_\_\_\_\_I\_\_\_\_\_I\_\_\_\_\_I\_\_\_\_\_I\_\_\_\_\_I\_\_\_\_\_I\_\_\_\_\_I\_\_\_\_\_I\_\_\_\_\_I [067] I\_\_\_\_\_I\_\_\_\_\_I\_\_\_\_\_I\_\_\_\_\_I\_\_\_\_\_I\_\_\_\_\_I\_\_\_\_\_I\_\_\_\_\_I\_\_\_\_\_I\_\_\_\_\_I\_\_\_\_\_I\_\_\_\_\_I\_\_\_\_\_I\_\_\_\_\_I\_\_\_\_\_I\_\_\_\_\_I I\_\_\_\_\_I\_\_\_\_\_I\_\_\_\_\_I\_\_\_\_\_I\_\_\_\_\_I\_\_\_\_\_I\_\_\_\_\_I\_\_\_\_\_I\_\_\_\_\_I\_\_\_\_\_I\_\_\_\_\_I\_\_\_\_\_I\_\_\_\_\_I\_\_\_\_\_I\_\_\_\_\_I\_\_\_\_\_I Default Option ON OFF ON I\_\_\_\_I 1 Hold [P]anic Key prompt ON Hold [P]anic Key prompt OFF Auto-arm Control/Time prompt OFF ON I 1 3 Quick Arm prompt ON Quick Arm prompt OFF ON <u>I\_\_\_\_\_</u>I 4 Interior Arm prompt ON Interior Arm prompt OFF<br>OFF I I 5 Quick Exit prompt ON Quick Exit prompt OFF 5 Quick Exit prompt ON Quick Exit prompt OFF OFF I I 6 Thermostat Control prompt ON Thermostat Control prompt OFF OFF I\_\_\_\_I 7 ACK All Trouble Prompt ON ACK All Trouble Prompt OFF<br>OFF I I 8 Music Input prompt ON Alusic Input prompt OFF Music Input prompt OFF Default Option ON OFF ON I 1 1 User-initiated Call-up prompt ON User-initiated Call-up prompt OFF OFF I\_\_\_\_I 2 For Future Use 3 Walk Test prompt ON Walk Test prompt OFF ON I 14 Command Output #1 prompt ON Command Output #1 prompt OFF ON I\_\_\_\_I 5 Command Output#2 prompt ON Command Output#2 prompt OFF 6 Command Output  $#3$  prompt ON Command Output  $#3$  prompt OFF OFF I 1 7 Command Output#4 prompt ON Command Output#4 prompt OFF OFF I I 8 For Future Use

(Valid entries are 000-255), 000  $=$  Unlimited Message Display This number represents the number of times the Downloaded message is cleared by pressing any key while the message is up after timeout).

## [074] Key Options

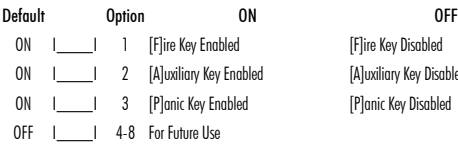

## [076] First Keypad Options

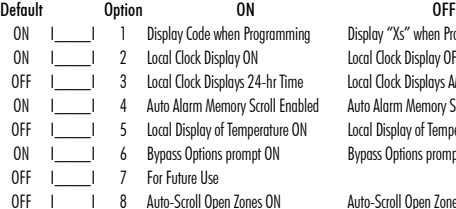

## [077] Second Keypad Options

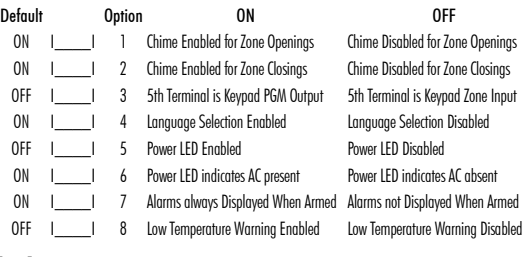

**IFlire Key Disabled** [A]uxiliary Key Disabled **[Planic Key Disabled** 

Display "Xs" when Programming Local Clock Display OFF Local Clock Displays AM/PM Auto Alarm Memory Scroll Disabled Local Display of Temperature OFF Bypass Options prompt OFF

Auto-Scroll Open Zones OFF

## [080] PGM Terminal 1

I 1-14 Follow PGM Output Number, 15 Local PGM Pulse, 16 Local PGM Toggle

[082] Local PGM Output Pulse Activation Time Default: 00 I\_\_\_\_\_\_\_\_\_\_\_\_\_\_\_\_\_\_\_\_I Minutes (Valid Range 00-99)<br>Default: 05 I\_\_\_\_\_\_I \_\_\_\_\_I Seconds (Valid Range 00-99)

 $\overline{\phantom{a}}$ l Seconds (Valid Range 00-99)

## [101]-[108] Partition Labels (PK5500\RFK5500 Only)

ex. For Partition 1 enter section [101], for Partition 2 enter section [102] etc.

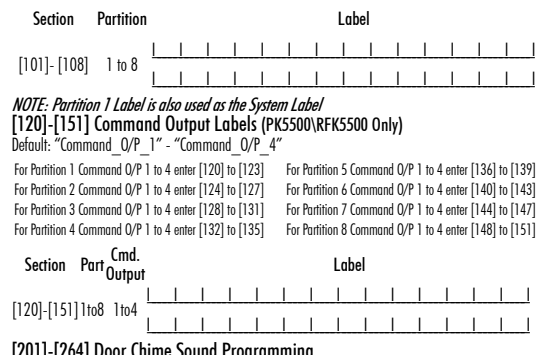

## [201]-[264] Door Chime Sound Programming You can program the keypad to make up to four different door chime sounds for individual zones. ex. For Zone 1 enter section [201], for Zone 2 enter section [202] etc.

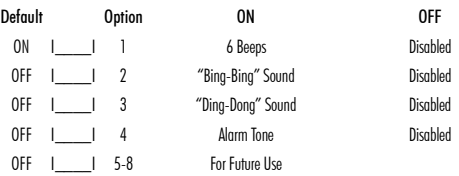

[994][] Initiate Global Keypad Chime Broadcast [995][\*] Reset Keypad Options to Factory Default [996][] Label Default (PK5500\RFK5500 Only) [997] View Software Version (PK5500\RFK5500 Only) [998][\*] Initiate Global Label Broadcast (PK5500\RFK5500 Only) [999][\*] Reset Keypad EEPROM to Factory Defaults

#### **Wireless Integration (RFK55XX Only) Compatible Wireless Devices**

The RFK55XX can receive signals from the following devices:

- WLS912L-433 Glass Break Detector WS4945 Mini Door/Window Contact
- WIS914-433 Pet Immune PIR WS4965 Tri-Zone Contact
- WS4904(P)/8904(P) Pet Immune WS4969 Wireless Keys
- WS4916/8916 Smoke Detector WS4975/8975 Door/Window Contact
- WS4926 Smoke Detector WS4985/8985 Flood Detector
- WS4938 Panic Button WS8965 Tri-zone Door/Window Contact
- 
- WS4939/8939 Wireless Key WS4913/8913 CO Detector\*

\*Requires PC1616/1832/1864 V4.3 or higher

## **Downloading**

The RFK55XX product has an integrated wireless receiver. When downloading to this keypad, please select the RF5132 v5.2 file. DLS2002 and greater must be used in order to have the capability of downloading to this keypad.

## **Testing Wireless Devices**

- 1. Temporarily put the wireless devices in the places you want to mount them.
- 2. At a system keypad, enter  $[\triangleleft][8][$ Installer Code].
- 3. Enter programming section [904], then enter the two-digit zone number.

#### NOTE: If global placement test is enabled (Section [90], Option 8 ON) enter [01] to test all zones.

4. Activate the device being tested until a result is displayed on the keypad or sounded by the keypad or bell.

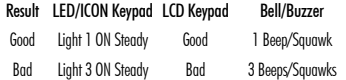

While in placement test the Ready and Armed LEDs are used to indicate the reception of a valid signal from a wireless device. The Green (Ready) LED indicates that a transmission was received from a device that is enrolled on the system. The Red (Armed) LED indicates that a transmission was received from a device that is not enrolled on the system. The corresponding LED will flash once per transmission.

Activate the device until you get 3 good results in a row. Wait 10 seconds between each test on the same device. You may mount wireless devices where results were good. Devices indicating a bad result must be moved to another location. You may only have to move the device a few inches to correct a bad result.

NOTE: Do not mount any device where a "bad" test result was **indicated** 

## **Testing Portable Device Reception**

To test portable devices (e.g., WS4939) press the button(s) at several different points in the installation, to confirm the coverage area. If these devices do not operate from all points in the installation, you will need to move the RFK55XX.

## **Replacing Wireless Device Batteries**

- 1. Remove the cover of the device from its backplate. This creates a tamper condition on the zone.
- 2. Refer to the battery installation instructions on the Installation Sheet of each component. Be sure to note the proper orientation of the batteries as you install them.
- 3. When the fresh batteries are in place, re-attach the cover to the backplate. The tamper is restored and the zone sends a battery trouble restoral signal to the receiver. The battery trouble is now clear and the device should function normally.

NOTE: When batteries in one device need to be replaced, the batteries in all devices should be replaced at the same time.

## **Troubleshooting**

- 1. When I enter the 2-digit zone number when adding a wireless device, the keypad gives me a long beep.
- You cannot enter ESNs unless the RFK55XX is properly connected to the Keybus.
- 2. I have entered the ESN for the device but when I violate the device, the zone does not show open on the keypad.

Check the following:

- Ensure the ESN has been entered correctly.
- Ensure that the zone is enabled for the partition (if partition programming is used).
- Ensure that the wireless zone is not assigned to a zone used by PC5108 modules, an on-board zone or a keypad zone.
- Ensure that the zone is programmed for something other than "Null Operation" and that the wireless zone attribute is turned on.

3. When I try a module placement test I get no result or "Bad" results.

Check the following:

- Verify that you are testing the correct zone.
- Verify that the device is in range of the RFK55XX. Try testing the device in the same room as the receiver.
- Confirm that the RFK55XX is properly connected to the Keybus.
- Check that you are testing the zone correctly. Refer to the instructions that came with the zone.
- Check that the batteries are working and installed correctly.
- Look for large metal objects that may be preventing the signal from reaching the RFK55XX.
- The device must be located where consistent "Good" results are obtained. If several devices show "Bad" results, or if panic pendants and wireless keys operate inconsistently, move the receiver.
- 4. The LED on the motion detector does not turn on when I walk in front of the unit.
- The LED on the motion detector is for walk test purposes only. See your WS4904(P)/WS8904(P) Instruction Sheet for walk test instructions.

Hereby. DSC. declares that this device is in compliance with the essential TROUD, DOC, doctored that the device is in completion The complete R&TTE Declaration of Conformity can be found at http://www.dsc.com/listings\_index.aspx

(CZE) DSC jako výrobce prohlašuje, že tento výrobek je v souladu se všemi<br>relevantními požadavky směrnice 1999/5/EC.

'\$1'6&HUNO¨UHUKHUYHGDWGHQQHNRPSRQHQWHQRYHUKROGHUDOOHYLNWLJHNUDYVDPW andre bestemmelser gitt i direktiv 1999/5/EC.

(DUT) Hierhii verklaart DSC dat dit toestel in overeenstemming bepalingen van richtlin 1999/5/EC.

(FIN) DSC vakuuttaa laitteen täyttävän direktiivin 1999/5/EC olennaiset vaatimukset (FRE) Par la présente. DSC déclare que ce dispositif est conforme aux exigences essentielles et autres stipulations pertinentes de la Directive 1999/5/EC

\*(5+LHUGXUFKHUNO¦UW'6&GD¡GLHVHV\*HU¦WGHQHUIRUGHUOLFKHQ%HGLQJXQJHQXQG Vorrausetzungen der Richtlinie 1999/5/EC entspricht.

\*5(˂˜˞˱ˬ˲˭˞ˮ˹˪˱ˬ˯ˤ'6&ˡˤ˨˻˪ˢ˦˹˱˦˞˲˱˛ˤ˰˲˰˧ˢ˲˛ˢ˜˪˞˦˰˺˩˳˶˪ˤ˩ˢ˱˦˯ ουσιώδης απαιτήσεις και με όλες τις άλλες σχετικές αναφορές της Οδηγίας 1999/5/Ε.<br>(ΙΤΑ) Con la presente la Digital Security Controls dichiara che questo prodotto è (ITA) Con la presente la Digital Security Controls dichiara che questo prodotto è<br>conforme al requisiti essenziali ed altre disposizioni rilevanti relative alla Direttiva<br>1999/05/CE.

125'6&HUNO¨UHUDWGHQQHHQKHWHQHULVDPVYDUPHGGHJUXQQOHJJHQGHNUDYRJ øvrige relevante krav i direktiv 1999/5/EF.

(POL) DSC oświadcza, że urządzenie jest w zgodności z zasadniczymi wymaganiami oraz pozostałymi stosownymi postanowieniami Dyrektywy 1999/5/WE

3325 Baconary medical control control control and the second process of the POR) Por este meio, a DSC, declara que este equipamento está em conformidade com os requisitos essenciais e outras determinações relevantes da Directiva<br>1999/5/EC.

(SPA) Por la presente, DSC, declara que este equipo está en conformidad con los requisitos esenciales y otros requisitos relevantes de la Directiva 1999/5/EC.

(SWE) DSC bekräftar härmed att denna apparat uppfyller de väsentliga kraven och

andra relevanta bestämmelser i Direktivet 1999/5/EC.

This Class B digital apparatus complies with Canadian ICES-003. Cet appareil numérique de la classe B est conforme à la norme NMB-003 du Canada.

#### IC:160A-RFK55XX4

The term IC before the radio certification number signifies that the Industry Canada technical specifications were met. EN50131-1 Grade2/Class II

## **Wireless Programming (RFK55XX Only)**

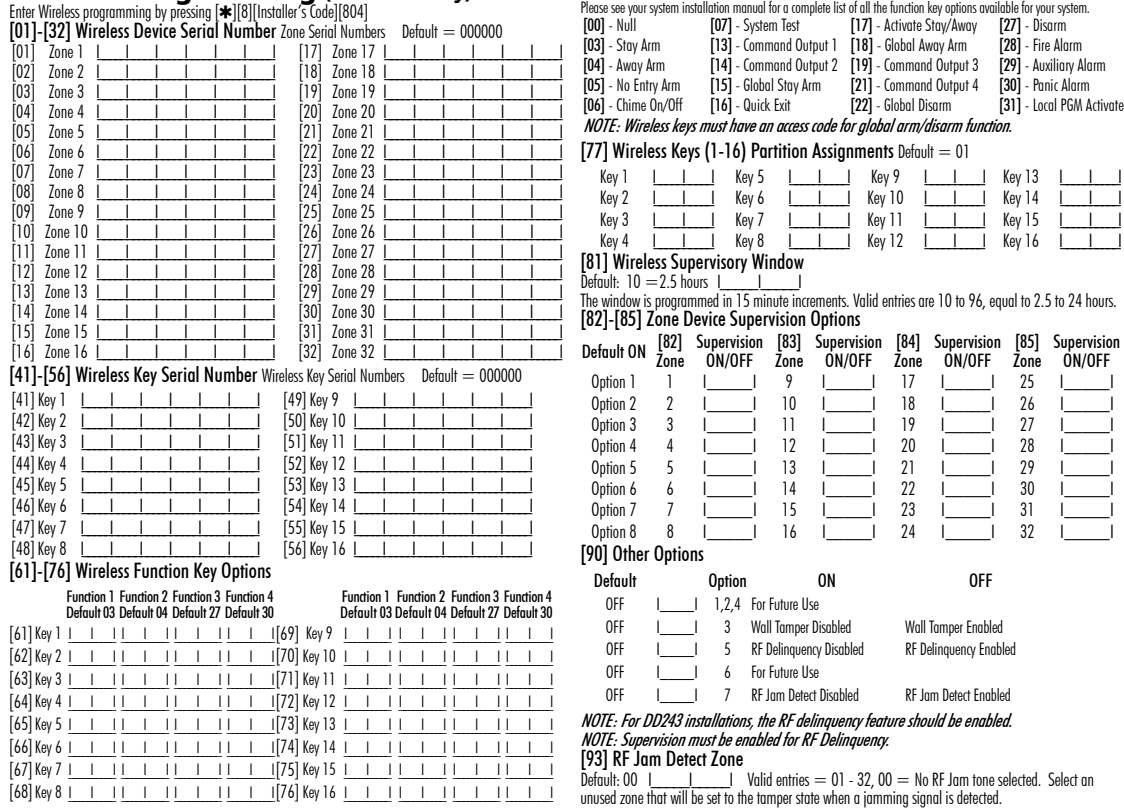

Keypad Function Keys